# Guide d'inscription et d'expédition **Service de messagerie Purolator**

À l'intention des unités de l'Université Laval

En vigueur du 4 avril 2019 au 3 avril 2023

Mise à jour : 21 mars 2023

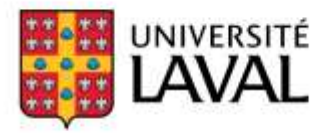

# Table des matières

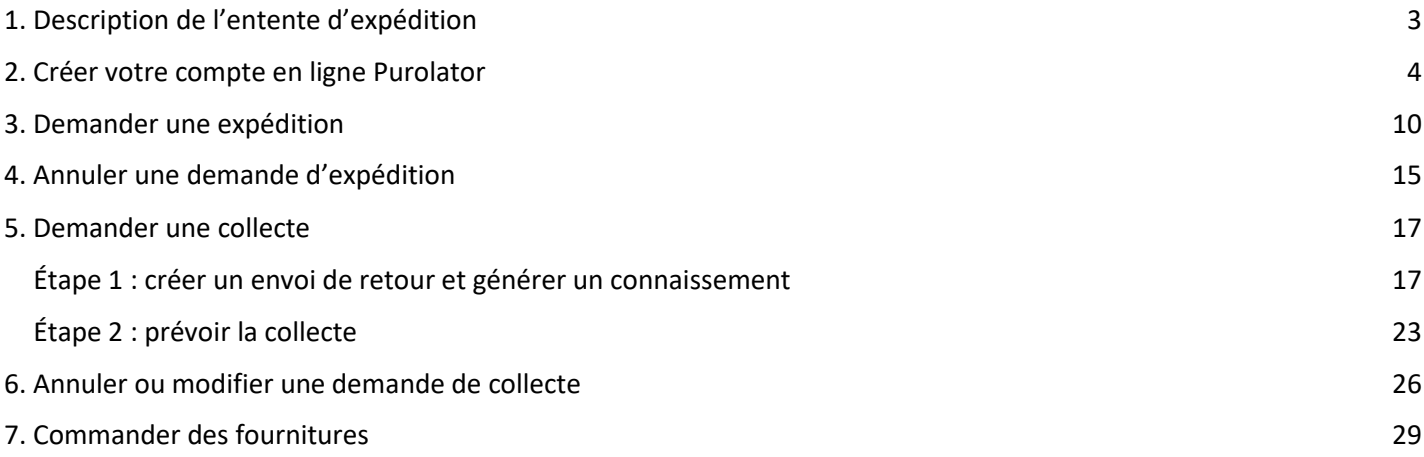

### Purolator

Assistance à la clientèle 1 888 744-7123

Réclamations 1 800 461-0540

## Courrier et messagerie de l'Université Laval

#### Renseignements et assistance

[courrier-messagerie@ulaval.ca](mailto:courrier-messagerie@ulaval.ca) | 418 656-2131, poste 404936

#### ATTENTION - Connaissements en ligne SEULEMENT

Les connaissements papier (documents d'expédition ou bordereaux d'envoi papier) NE SONT PLUS ACCEPTÉS.

<span id="page-2-0"></span>**Expédition de petits colis à destination du Canada** Moins de 70 lb (31,75 kg) Taille et pourtour combinés : maximum 165 po (4,19 m) Longueur : maximum 60 po (1,52 m)

**Les délais de livraison sont les suivants et les prix sont modulés en fonction de ces délais :**

Service de livraison au Québec et en Ontario, avec signature

- Livraison dans les 24 heures suivant la collecte.
- Livraison dans les 48 heures suivant la cueillette uniquement pour les endroits isolés où la livraison dans les 24 heures est difficile.

Service de livraison dans les autres provinces et territoires canadiens, avec signature :

- Livraison dans les 24 heures suivant la cueillette;
- Livraison dans les 48 heures suivant la cueillette.

Le service de transport comprend une assurance d'une valeur de 100 \$. Il est toutefois possible d'ajouter une couverture d'assurance plus importante (ajout par tranche de 100 \$).

**Colis congelé** : optez pour l'option Express 10 h 30 (des frais supplémentaires s'appliquent).

Le présent guide vous donne les principales marches à suivre pour utiliser les services du transporteur.

**Avant votre première demande d'expédition**

- Créez votre profil en ligne
- Personnalisez vos préférences
- Commandez des fournitures

**Au besoin**

- Créez un envoi demandez une expédition
- Commandez des fournitures
- Annulez un envoi

Directement dans l'application en ligne de Purolator, vous retrouvez plusieurs fonctionnalités utiles.

- Estimez [les délais et les frais d'expédition](https://eshiponline.purolator.com/ShipOnline/Estimates/Estimate.aspx?lang=f&__utma=83770135.205335401.1516197260.1517342898.1517405336.6&__utmb=83770135.117.8.1517409476246&__utmc=83770135&__utmx=-&__utmz=83770135.1516380031.2.2.utmcsr=google|utmccn=(organic)|utmcmd=organic|utmctr=(not%20provided)&__utmv=-&__utmk=231602646)
- [Suivez](https://www.purolator.com/fr/ship-track/tracking-summary.page?) votre envoi
- Soumettez [une réclamation](https://www.purolator.com/fr/resources-and-support/help/file-a-claim.page?)

**Envoi à l'international et aux États-Unis** : privilégiez le transporteur **Globex.**

<span id="page-3-0"></span>**À faire une seule fois, avant votre première demande d'expédition.**

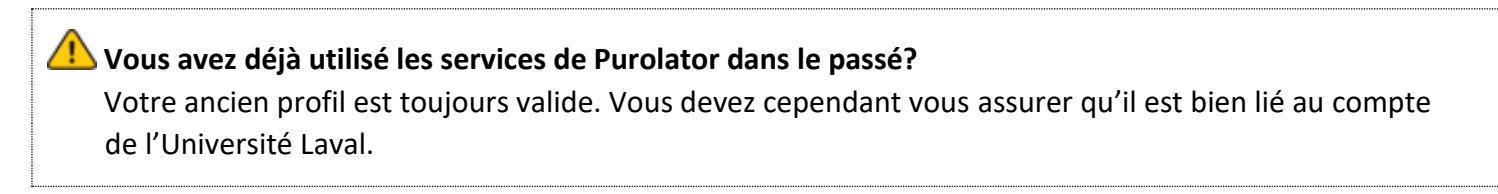

Accédez à l'application Purolator : [https://www.purolator.com](https://www.purolator.com/fr/home.page)

• En page d'accueil, dans l'encadré **L'expédition en ligne**, cliquez sur **S'inscrire maintenant**.

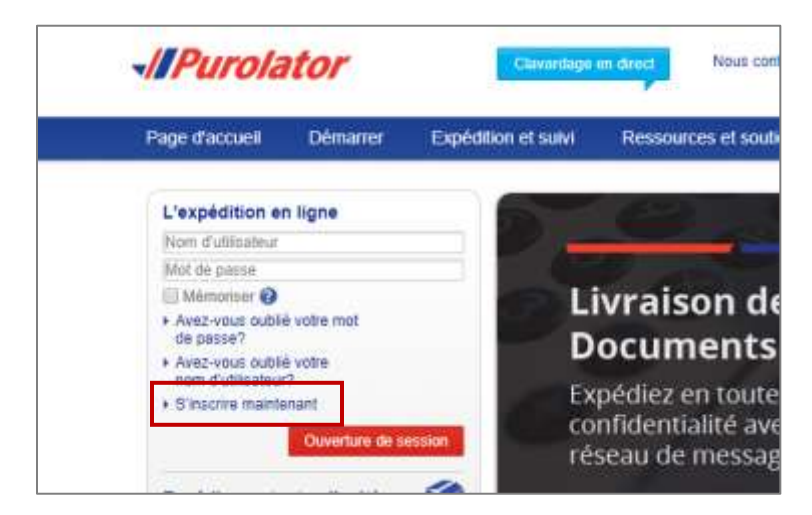

La fenêtre **Inscription** apparaît. Cochez l'option **Enregistrez votre numéro de compte d'entreprise de Purolator**.

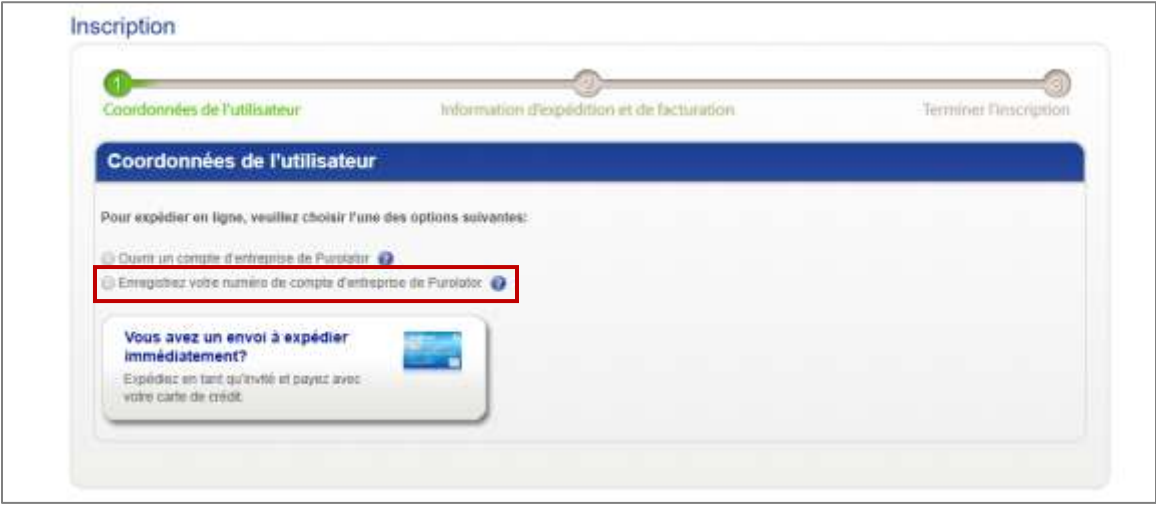

Remplissez les champs sous **Détails de l'utilisateur** :

- Prénom et Nom
- Adresse courriel
- Code d'utilisateur (créez votre propre code maximum 40 caractères)
- Créez un mot de passe et retapez-le.
- Sélectionnez une question secrète et répondez-y.

#### Cliquez sur **Suivant**.

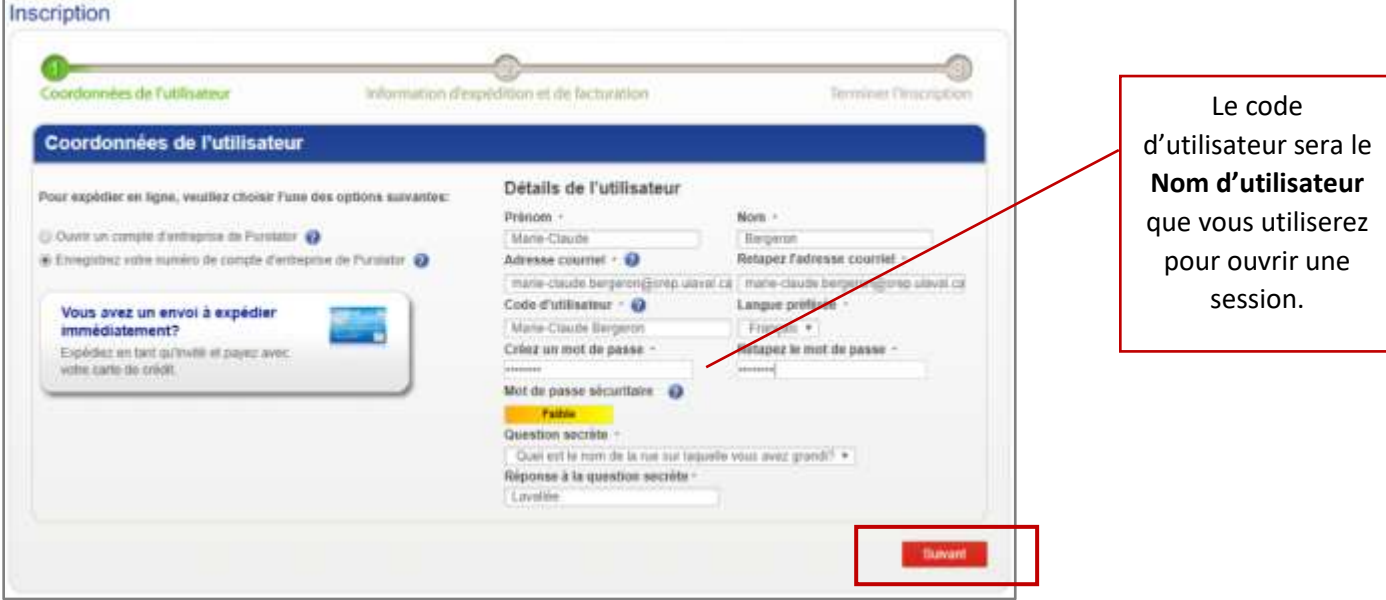

Remplissez les champs :

- Compagnie/nom
- Département
- Numéro de compte (compte de l'Université Laval) OBLIGATOIRE : **7830936**
- Donner un nom à ce compte FACULTATIF
- Nom de la personne-ressource
- Pays

• Code postal

**ATTENTION -** En inscrivant le code postal G1V 0A6, l'adresse du pavillon Bonenfant apparaît : 2345, Allée DES BIBLIOTHÈQUES

Vous devez apporter les modifications à Numéro, Nom de rue et Type de rue pour vous assurer la collecte du transporteur.

- Ville et Province : apparaissent correctement
- **Numéro, Nom de rue et Type de rue : à modifier!** 2345 → *votre* **numéro d'immeuble** DES BIBLIOTHÈQUES → *votre* **nom de rue** Allée → *votre* **type de rue**
- Bureau : inscrivez le numéro de votre local
- Adresse 2 : inscrivez le nom de votre pavillon
- Téléphone
- Poste

#### Au bas, cochez **J'accepte la Licence d'expédition en ligne de Purolator**.

#### Cliquez sur **S'inscrire**.

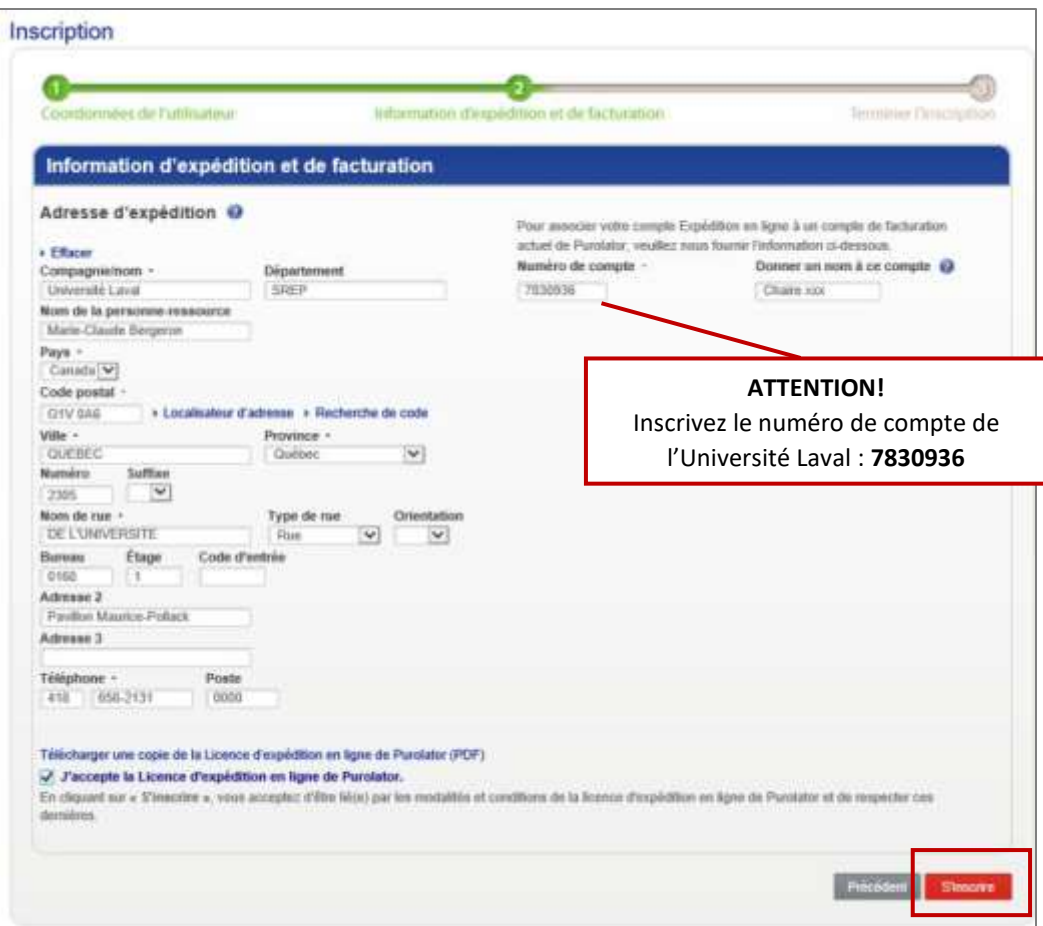

Cliquez sur **Ignorer** et cliquez à nouveau sur **S'inscrire**.

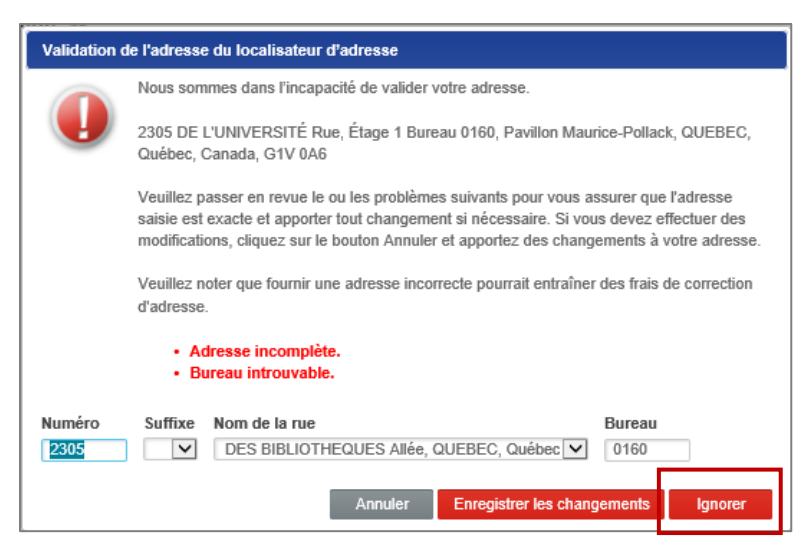

La fenêtre suivante apparaîtra.

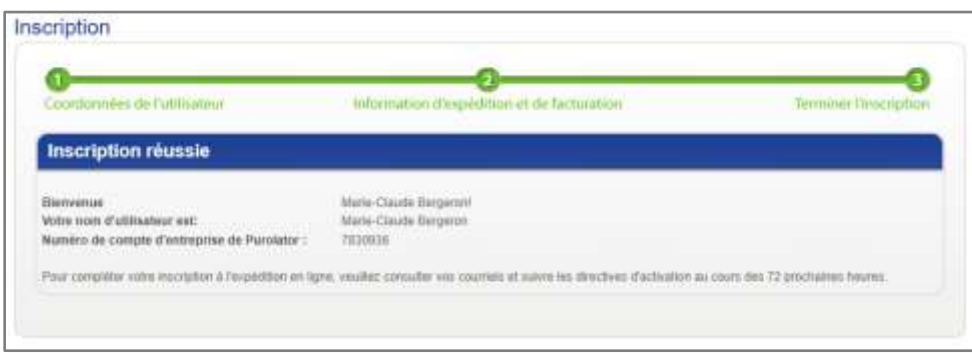

Vous recevrez un courriel qui vous permettra d'activer votre profil d'expédition en ligne de Purolator.

#### Cliquez sur le **lien d'activation**.

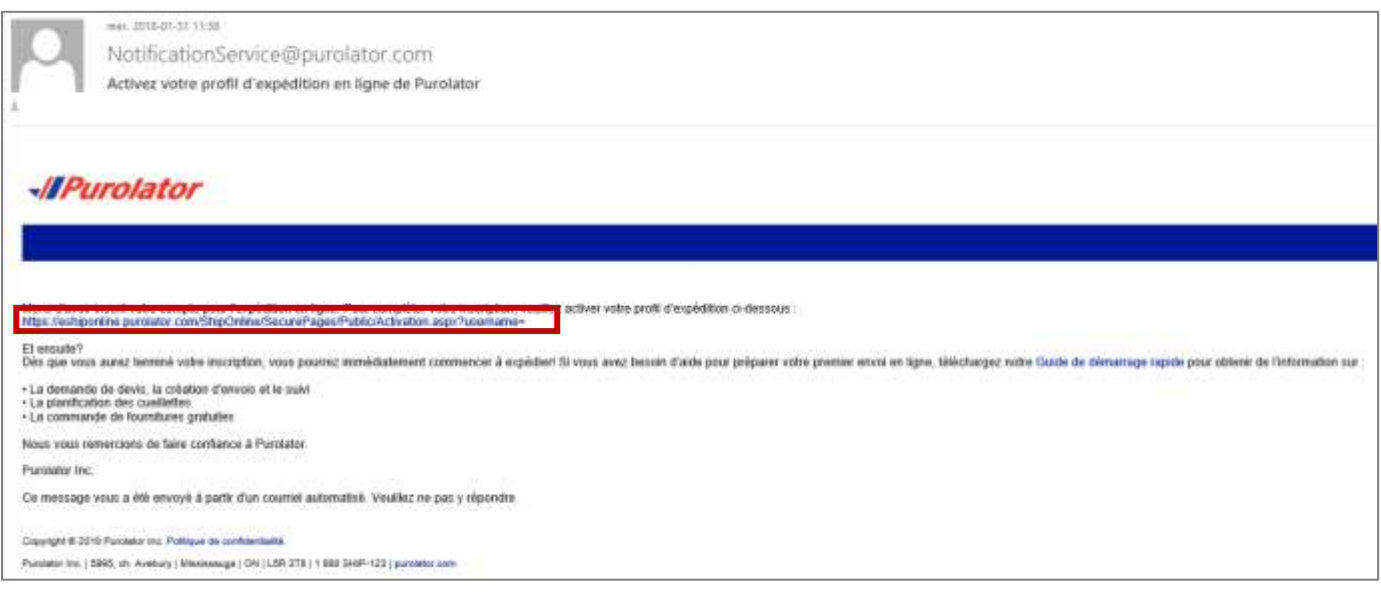

La fenêtre suivante s'ouvrira dans votre navigateur Web. Entrez votre **Mot de passe**, puis cliquez sur **Activer l'utilisateur**.

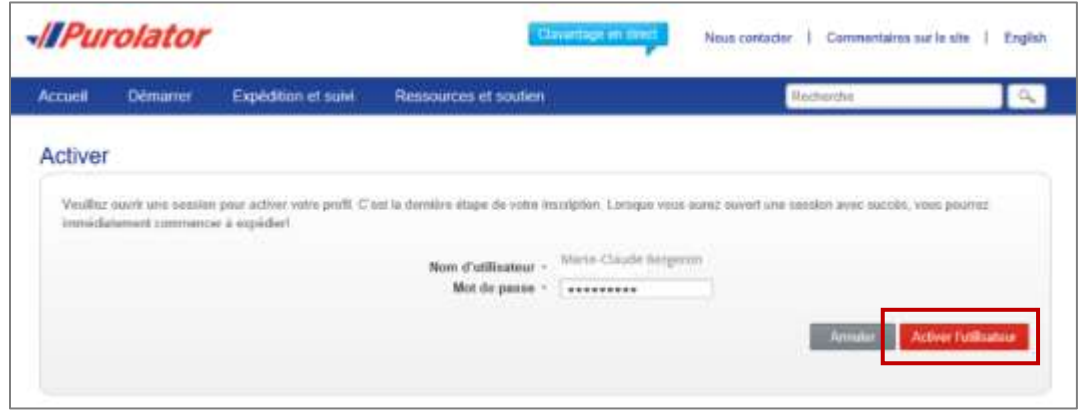

Votre profil est maintenant créé. Vous pouvez dès maintenant effectuer un envoi.

## **Purolator suggère aux usagers de l'Université Laval d'augmenter la vitesse de transmission de leurs envois**

 Pour que le transporteur reçoive votre demande d'expédition plus rapidement, modifiez une caractéristique dans vos « préférences » d'envoi.

 **Accédez** à l'application Purolator [: https://www.purolator.com](https://www.purolator.com/fr/home.page)

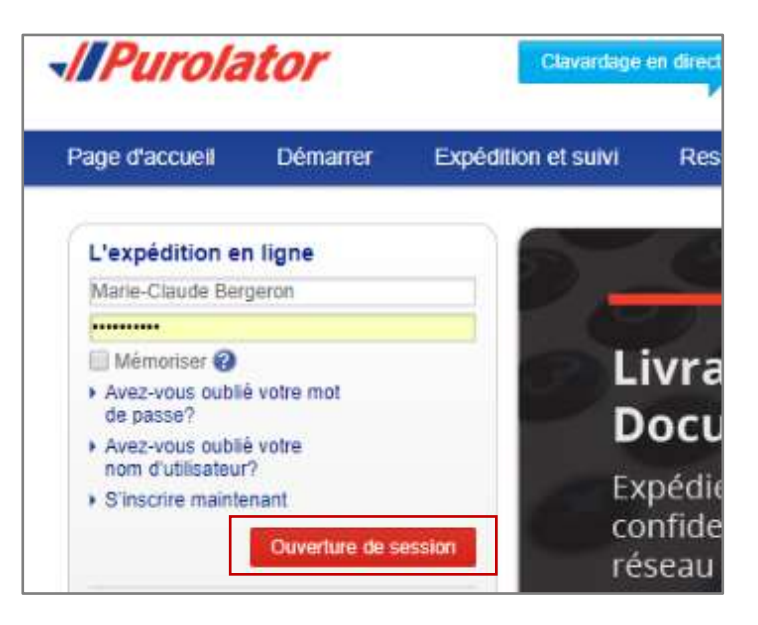

Dans l'onglet **Mon compte**, choisissez **Préférences**.

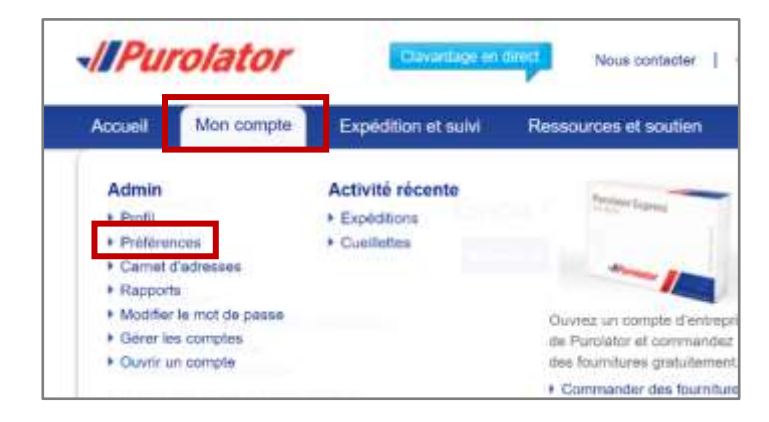

La fenêtre **Préférences** apparaîtra.

Sous Options d'expédition avancées, choisissez : **25 documents – pour raccordement à haute vitesse**

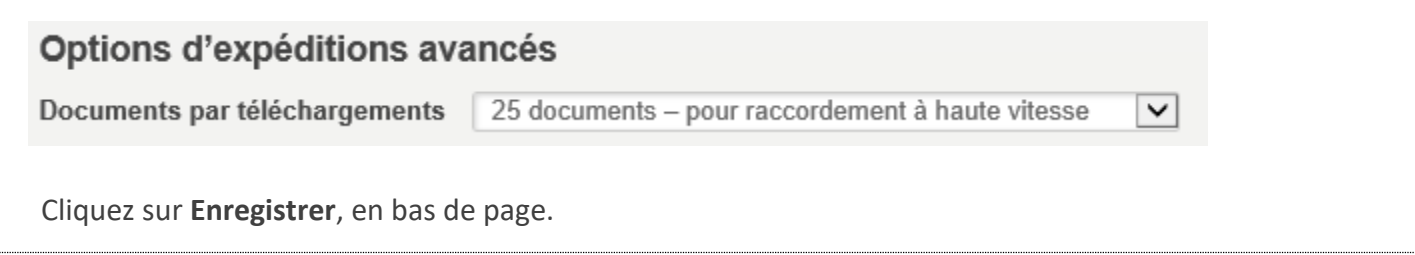

# <span id="page-9-0"></span>3. Demander une expédition

**Connaissements en ligne SEULEMENT Les connaissements papier (documents d'expédition ou bordereaux d'envoi papier) NE SONT PLUS ACCEPTÉS.**

Accédez à l'application Purolator : [https://www.purolator.com](https://www.purolator.com/fr/home.page)

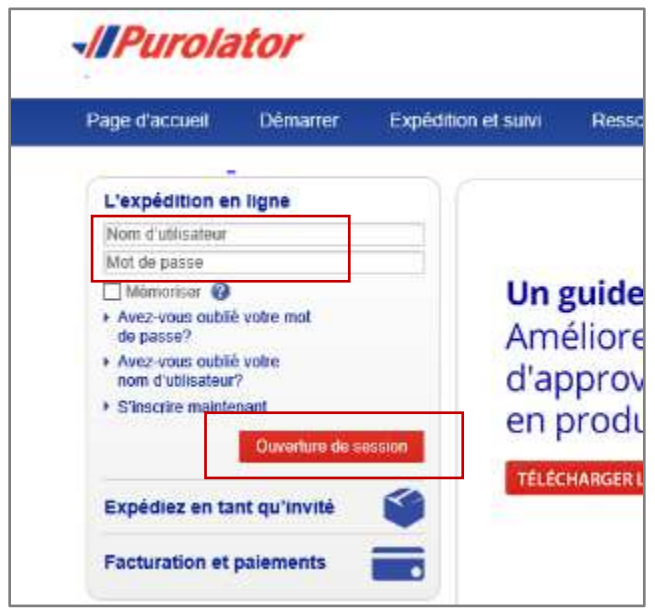

Cliquez sur **Créer un envoi**.

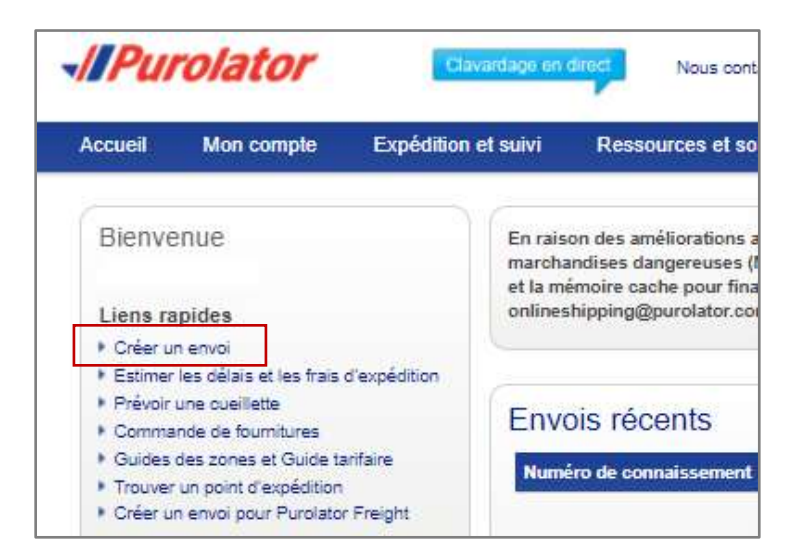

**Vous n'avez pas à contacter le messager pour que votre collecte soit récupérée** La création de votre demande d'expédition avise automatiquement le service de transport.

# **Numéro d'unité (ou de projet, le cas échéant) obligatoire** dans l'espace **Centre de coût.**

Des frais administratifs engendrés pour la recherche du numéro de projet (ou d'unité) relié à l'envoi en question pourraient vous être facturés.

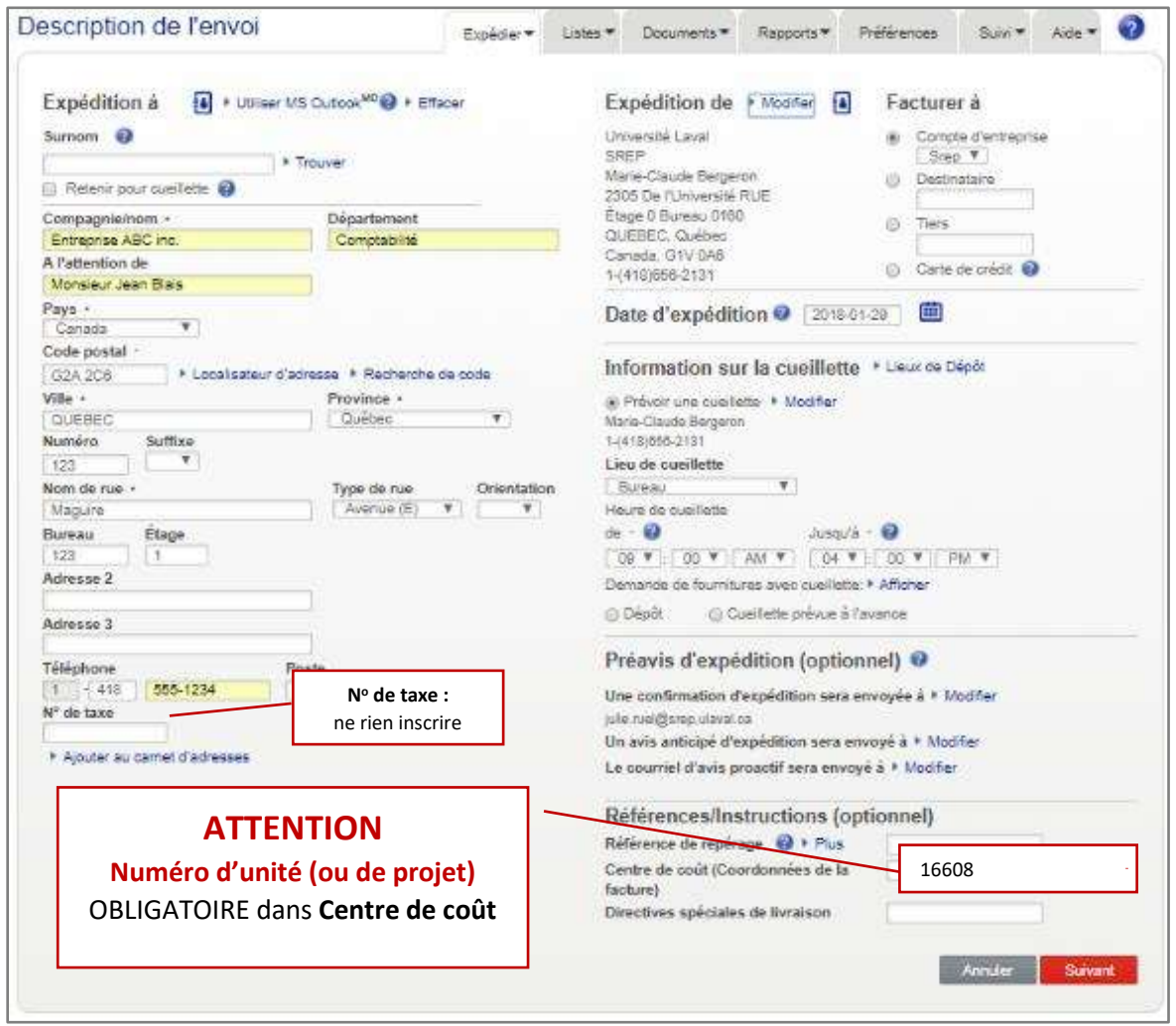

La fenêtre **Détails de l'envoi** apparaîtra. Choisissez les **options d'expédition**.

**Express** : mode régulier (recommandé).

**Express 9 h, 10 h 30, etc.** : pour obtenir la livraison avant cette heure le lendemain. Des frais supplémentaires s'appliquent.

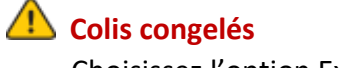

Choisissez l'option Express 10 h 30.

#### Pour avoir une estimation des coûts, cliquez sur **Estimer**. Cliquez sur **Expédier maintenant** pour terminer l'envoi.

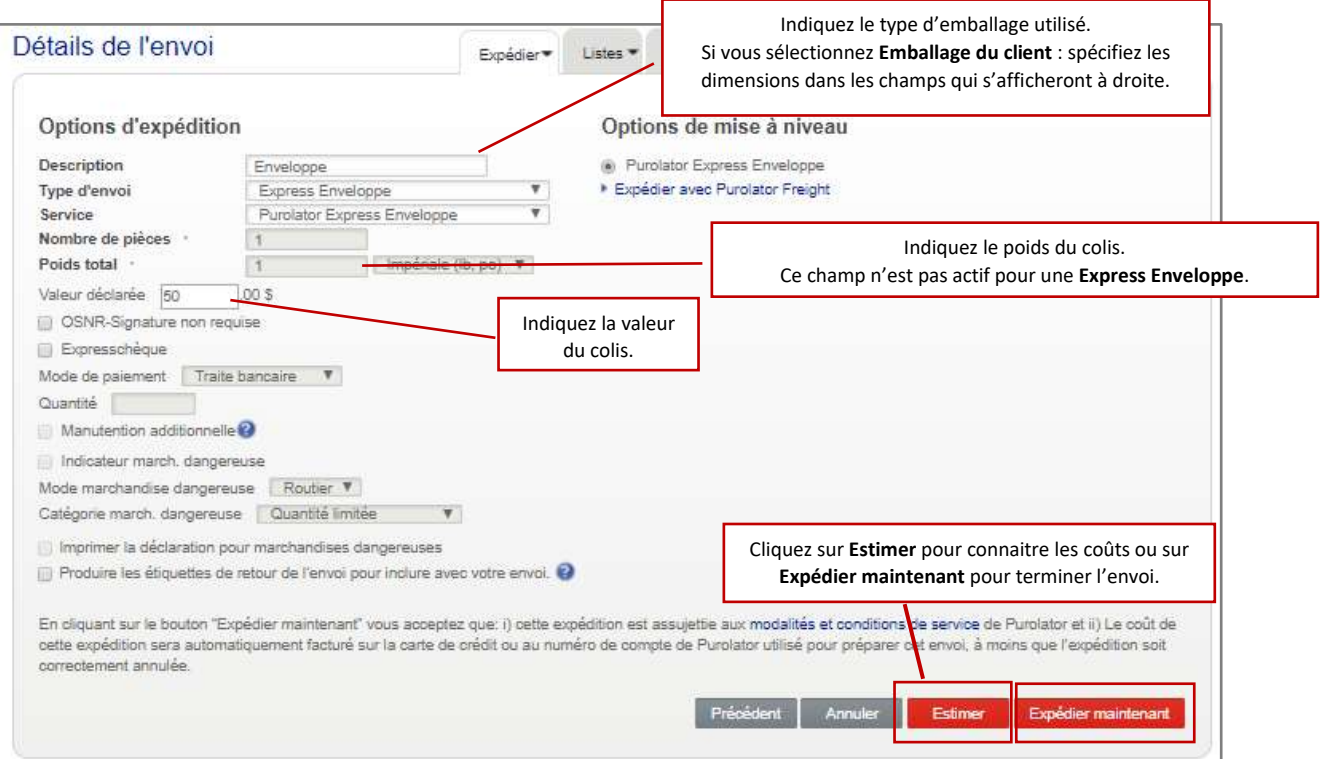

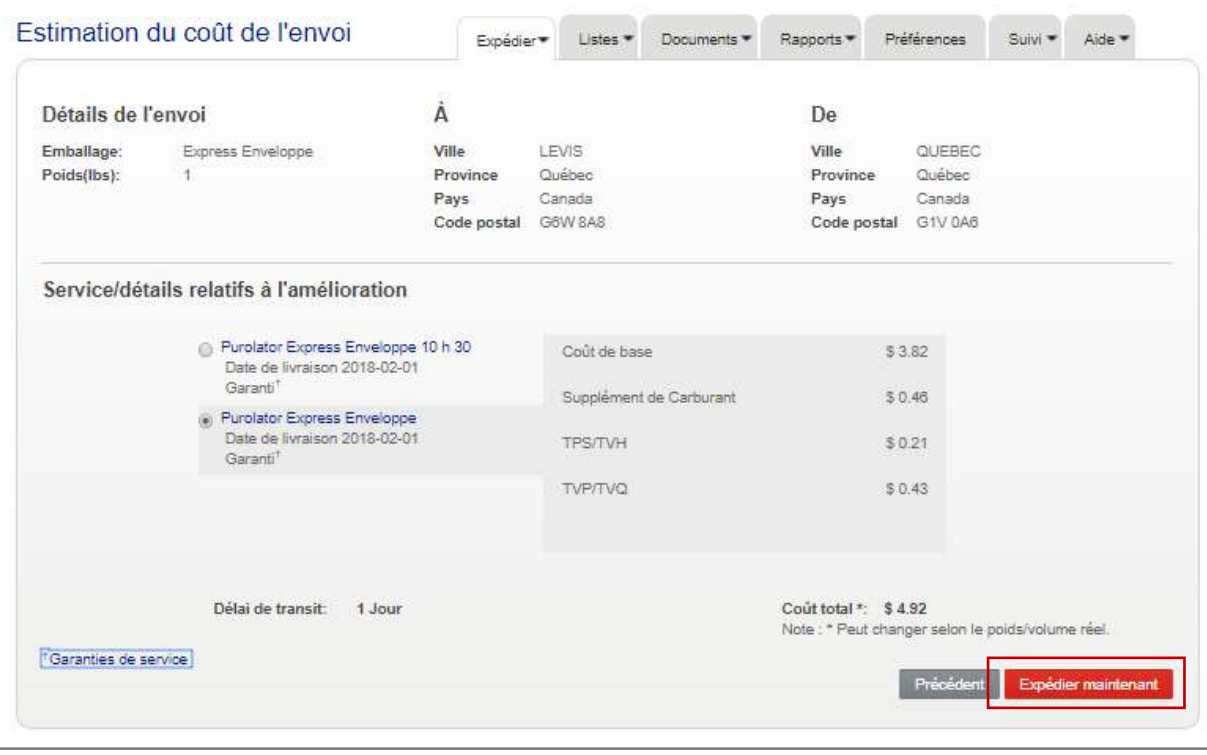

La fenêtre suivante apparaîtra.

Cliquez sur **Afficher et imprimer** pour imprimer le connaissement (document d'expédition; bordereau d'envoi).

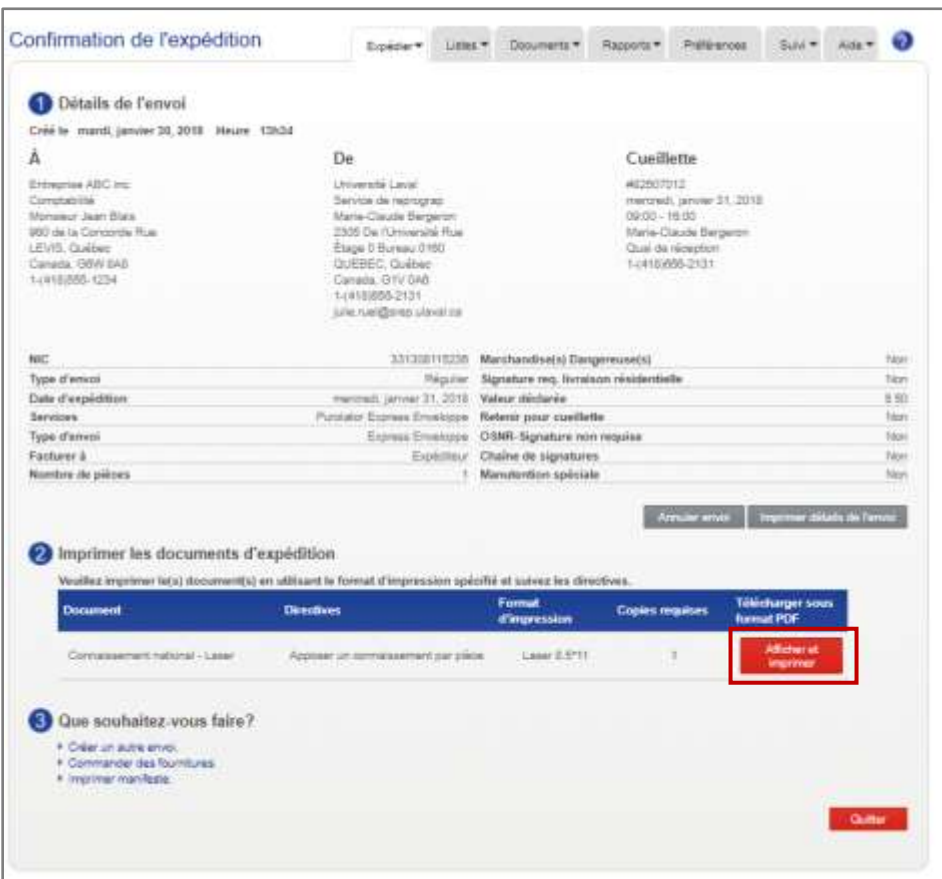

Pliez le connaissement (1 copie) et insérez-le dans la pochette adhésive. Il est nécessaire d'en joindre un à chaque enveloppe ou colis.

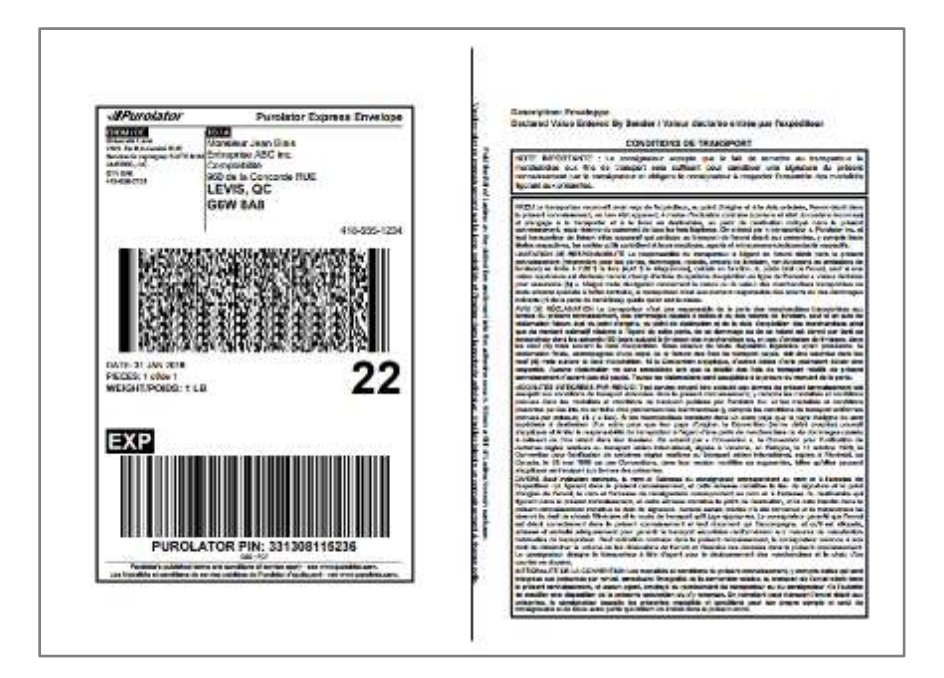

**Joignez un document d'expédition (bordereau; connaissement) avec chaque enveloppe et colis** Chaque enveloppe ou paquet à expédier doit avoir son document d'envoi.

Vous recevrez deux courriels : l'un confirmant l'envoi et l'autre indiquant son numéro de référence.

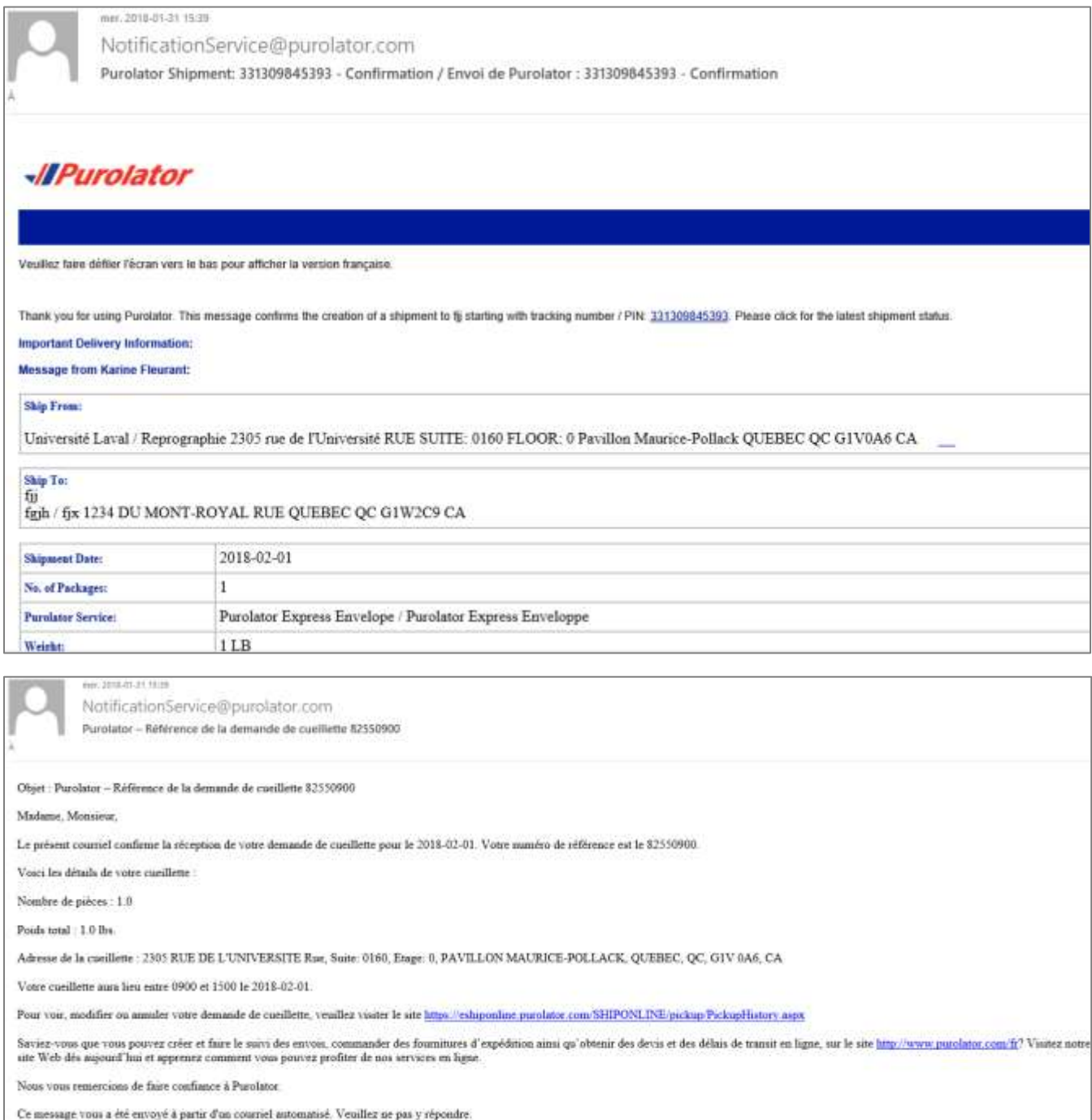

<span id="page-14-0"></span>Accédez à l'application Purolator : [https://www.purolator.com](https://www.purolator.com/fr/home.page)

Dans l'onglet **Expédition et suivi**, cliquez sur **Annuler un envoi**.

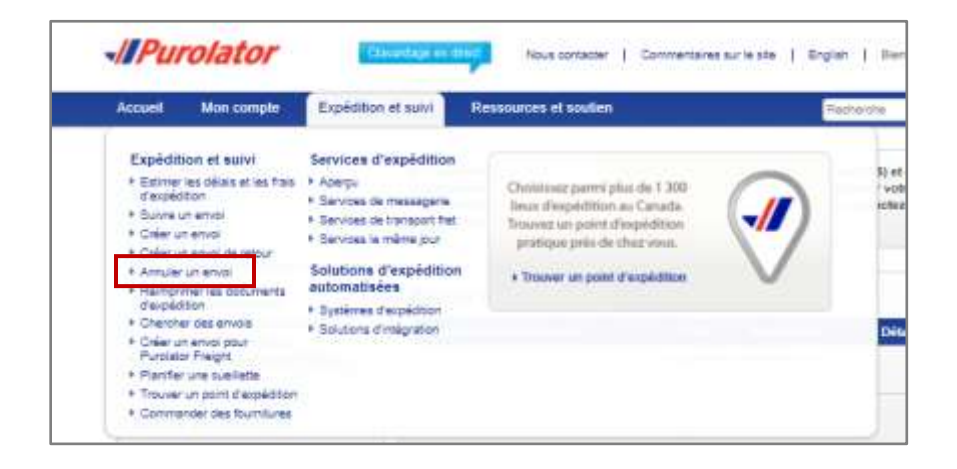

Une fenêtre comme celle-ci apparaîtra.

Sélectionnez l'envoi à annuler et cliquer sur **Annuler envoi.**

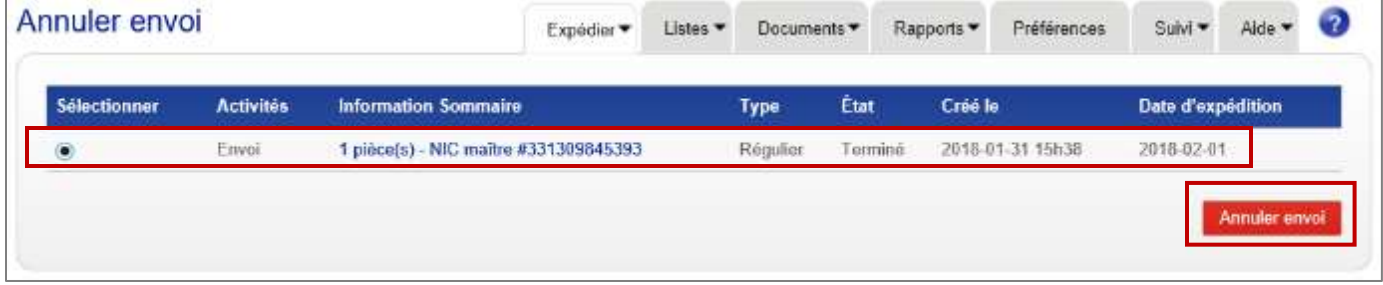

La fenêtre suivante apparaîtra. Cliquez sur **OK**.

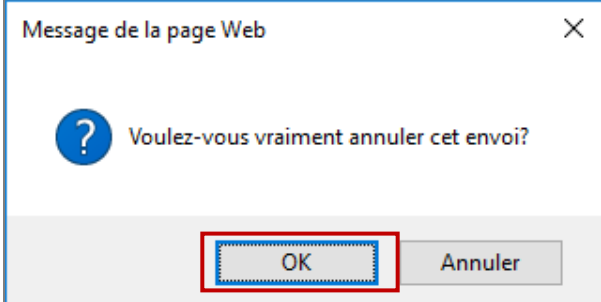

La fenêtre suivante apparaîtra, confirmant l'annulation de l'envoi. Cliquez sur **OK**.

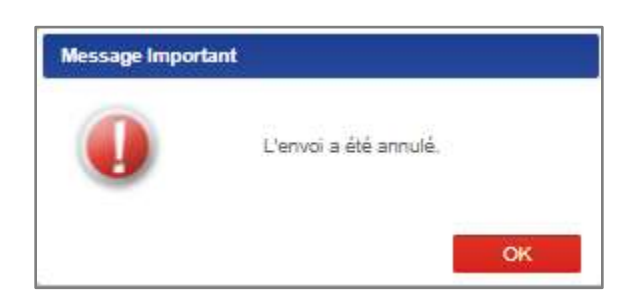

#### Vous recevrez la confirmation d'annulation par courriel.

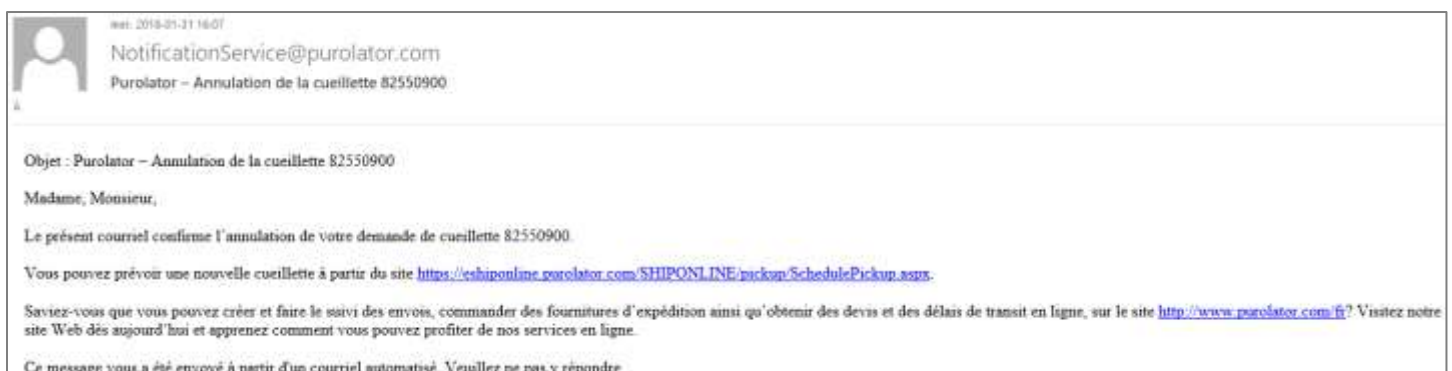

## <span id="page-16-0"></span>**Connaissements en ligne SEULEMENT**

**Les connaissements papier (documents d'expédition ou bordereaux d'envoi papier) NE SONT PLUS ACCEPTÉS.**

# <span id="page-16-1"></span>Étape 1 : créer un envoi de retour et générer un connaissement

Accédez à l'application Purolator : [https://www.purolator.com](https://www.purolator.com/fr/home.page)

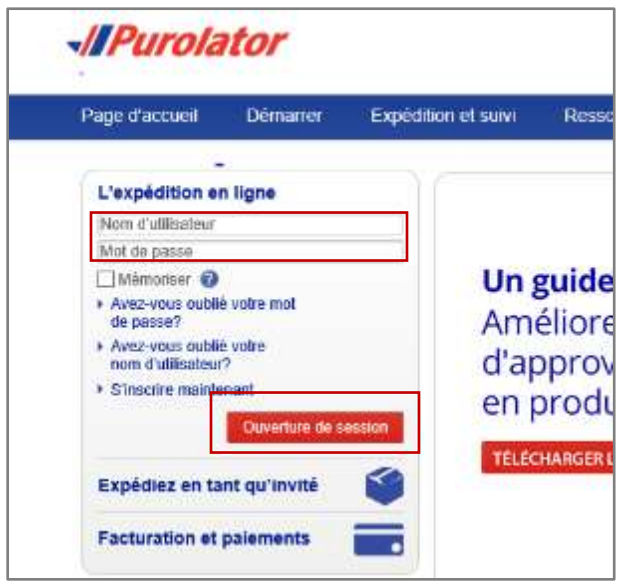

Dans l'onglet **Expédition et suivi**, choisissez **Créer un envoi de retour**.

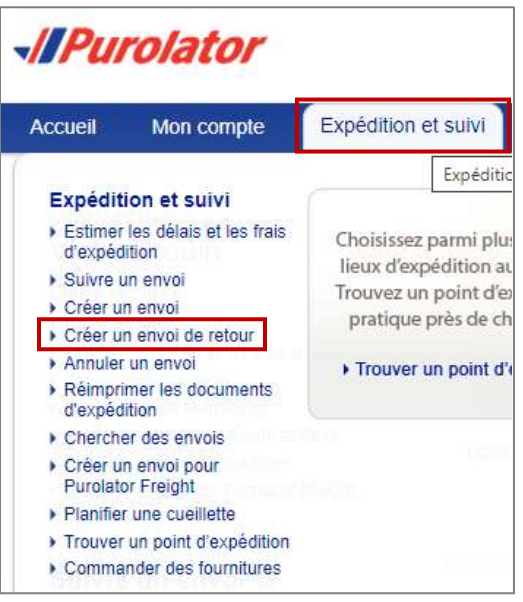

Remplissez les champs appropriés. Sous **Avis par courriel**, vous avez 2 options :

#### Option 1 - Inscrire l'adresse courriel de l'expéditeur

Il recevra directement le connaissement par courriel. Vous devrez vous assurer qu'il l'a bien reçu et imprimé avant de passer à l'Étape 2 : faire une demande de collecte chez l'expéditeur.

#### Option 2 - Inscrire votre propre adresse courriel (OPTION À PRIVILÉGIER)

Vous recevrez la confirmation par courriel et aurez ainsi le **numéro de suivi**. Vous pourrez ensuite acheminer le connaissement et la procédure à suivre pour la préparation du colis à l'expéditeur, et convenir d'une date de collecte, avant de passer à l'Étape 2 : faire une demande de collecte chez l'expéditeur.

Cliquez sur **Suivant**.

### **Numéro d'unité (ou de projet, le cas échéant) obligatoire** dans l'espace **Centre de coût.**

Des frais administratifs engendrés pour la recherche du numéro de projet (ou d'unité) relié à l'envoi en question pourraient vous être facturés.

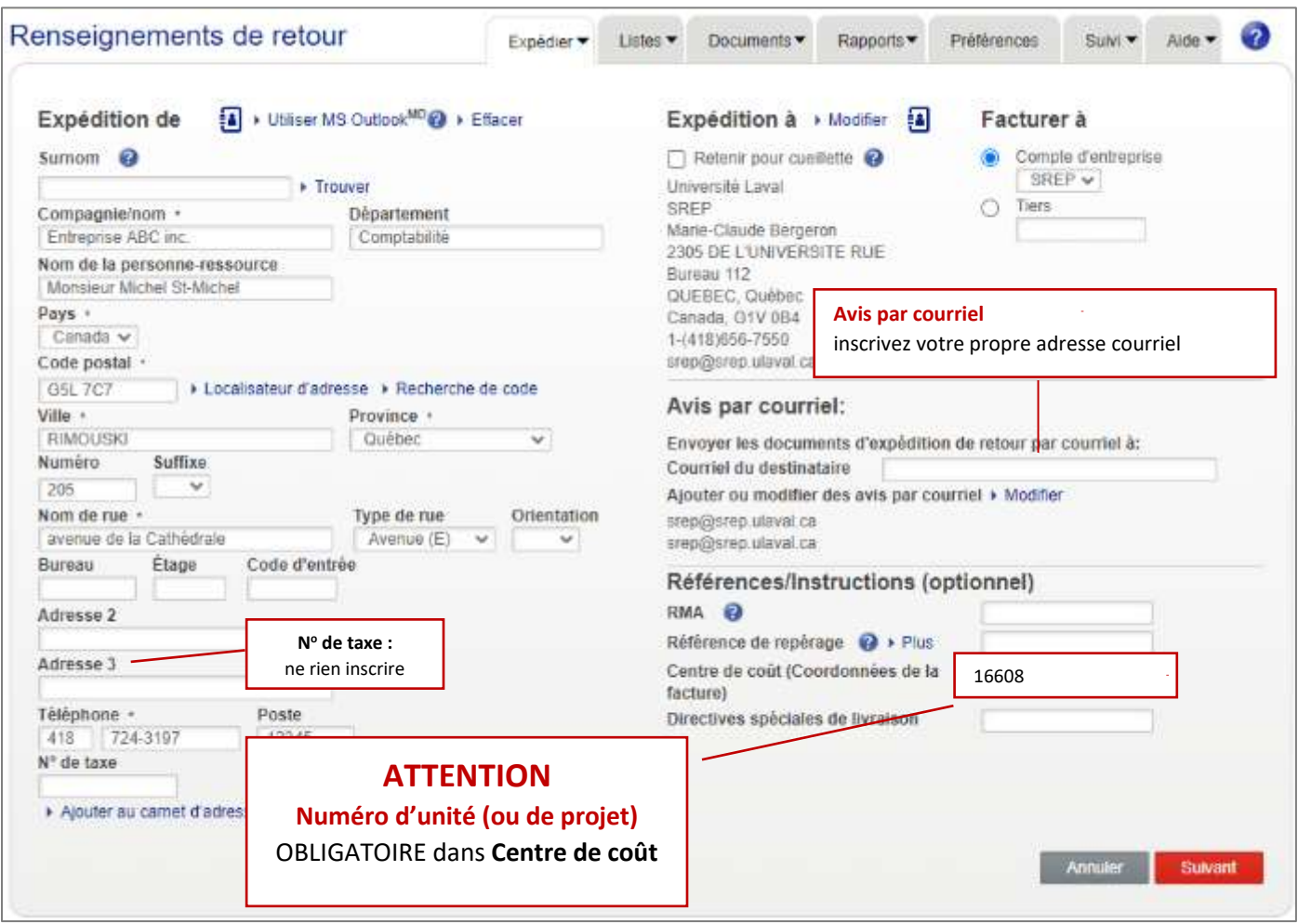

La fenêtre suivante apparaîtra. Vérifiez bien l'adresse, puis cliquez sur **Accepter**. Cliquez à nouveau sur **Suivant**.

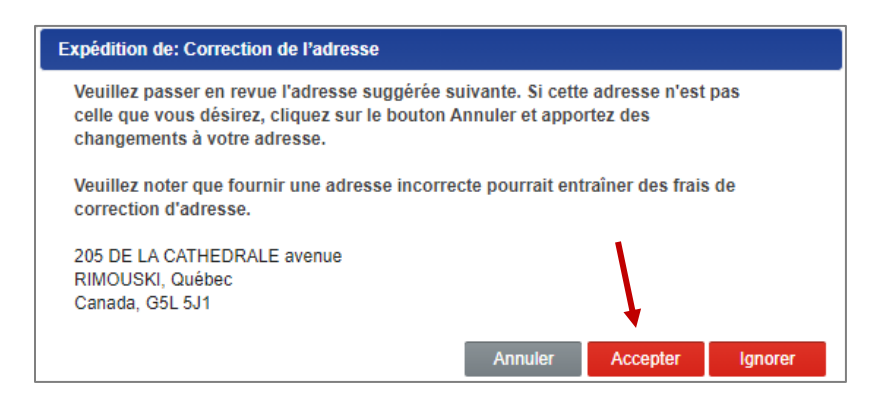

La fenêtre **Détails de retour** apparaîtra. Choisissez les **options d'expédition**.

Pour avoir une estimation des coûts, cliquez sur **Estimer**. Cliquez sur **Expédier maintenant** pour terminer l'envoi.

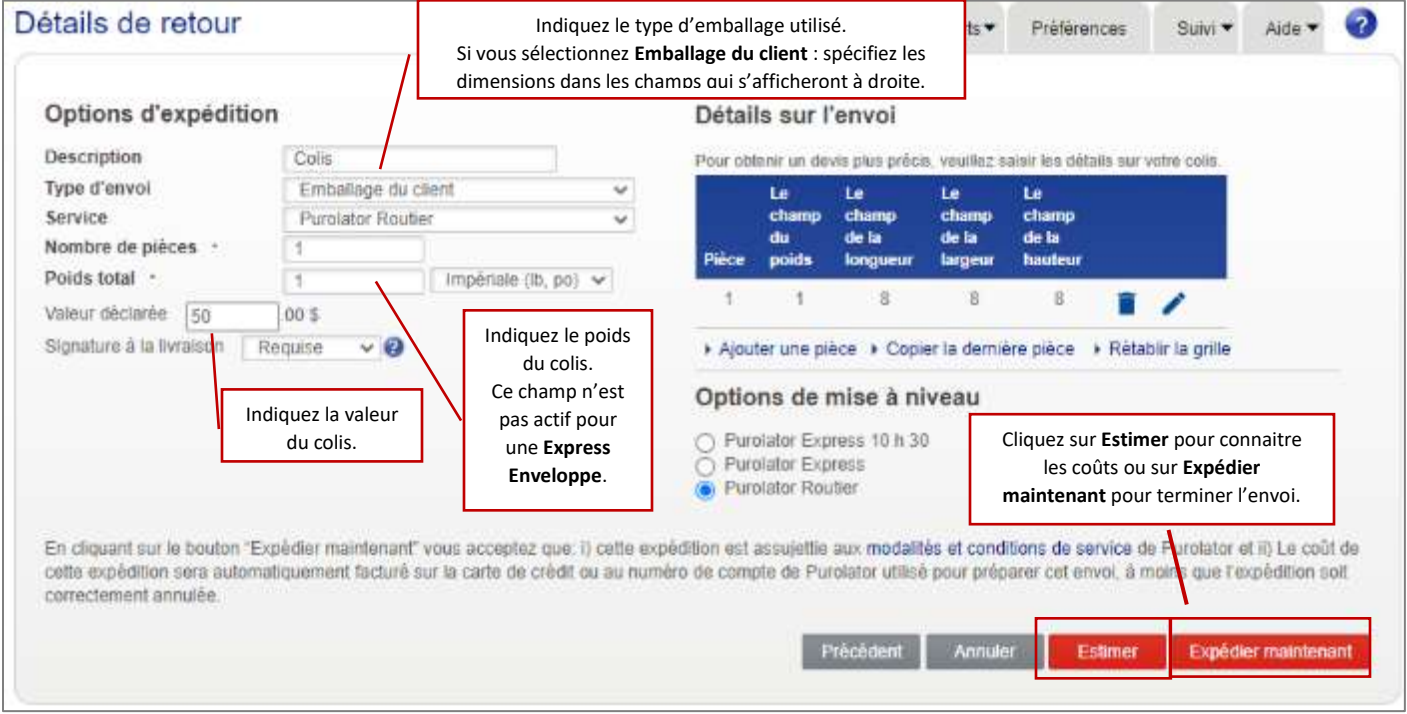

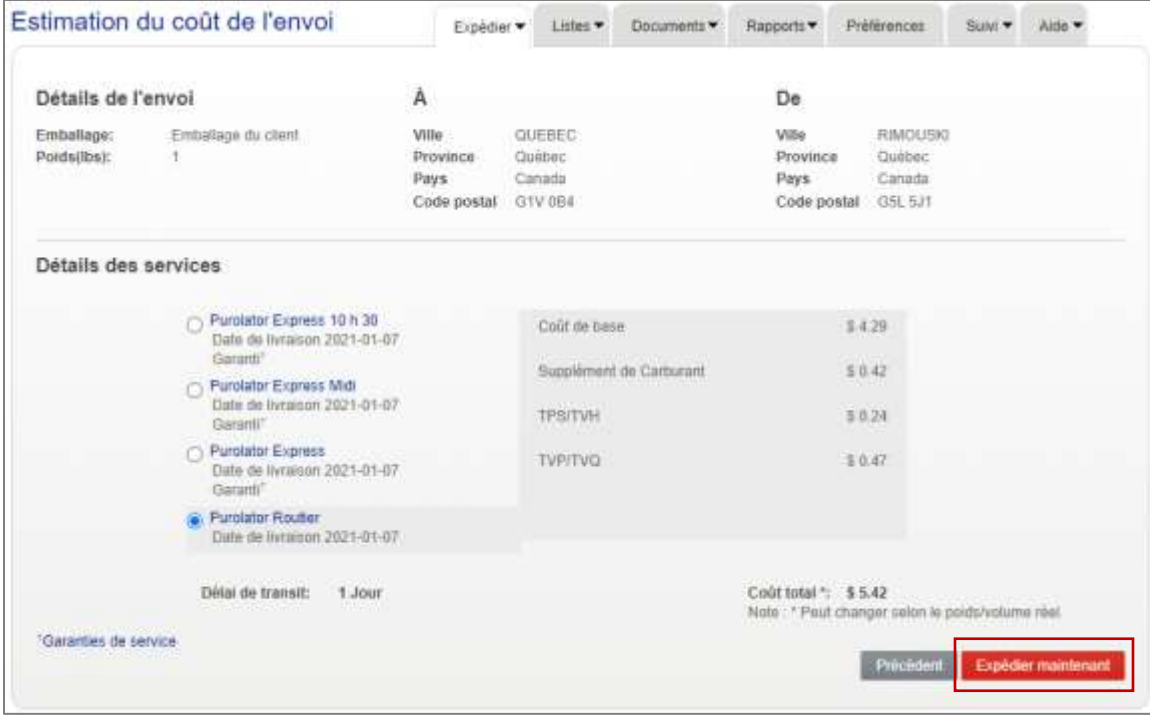

La fenêtre suivante apparaîtra.

Cliquez sur **Afficher et imprimer** pour copier le connaissement (document d'expédition; bordereau d'envoi).

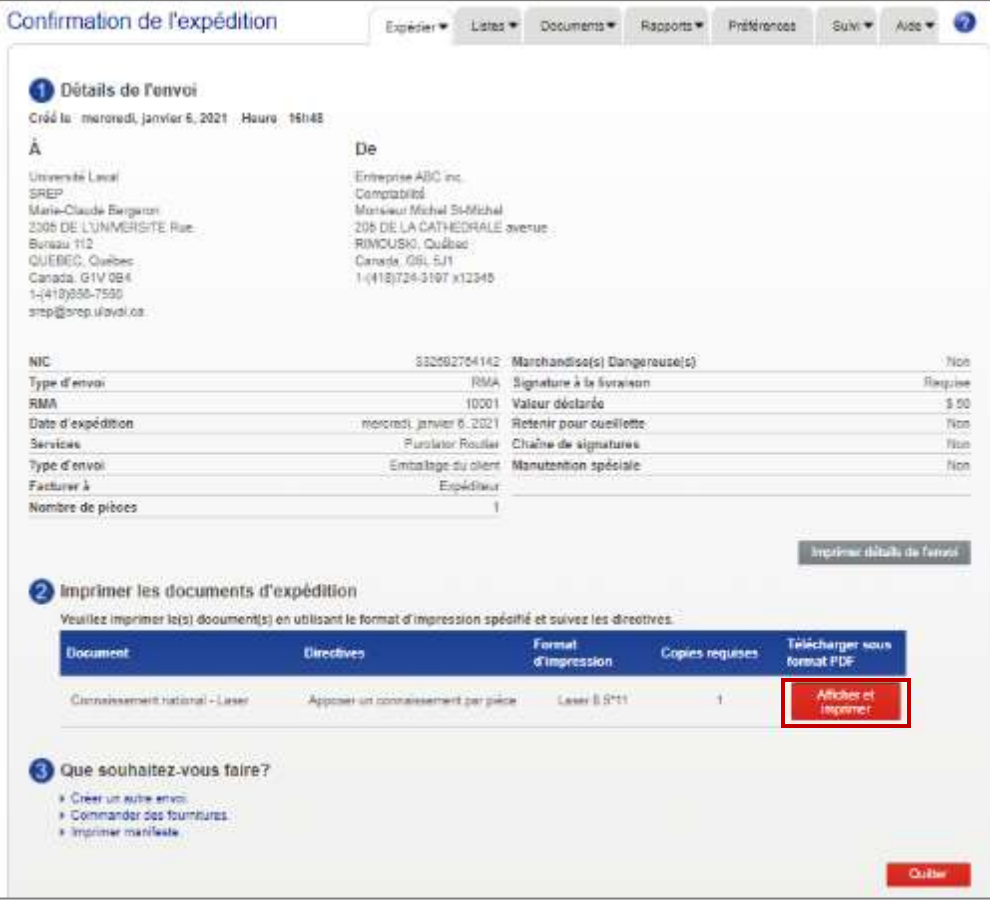

Copiez le connaissement et acheminez-le à votre expéditeur, en lui fournissant les informations suivantes : imprimer (1 copie) et insérer le connaissement dans une pochette adhésive. Il est nécessaire d'en joindre un à chaque enveloppe ou colis.

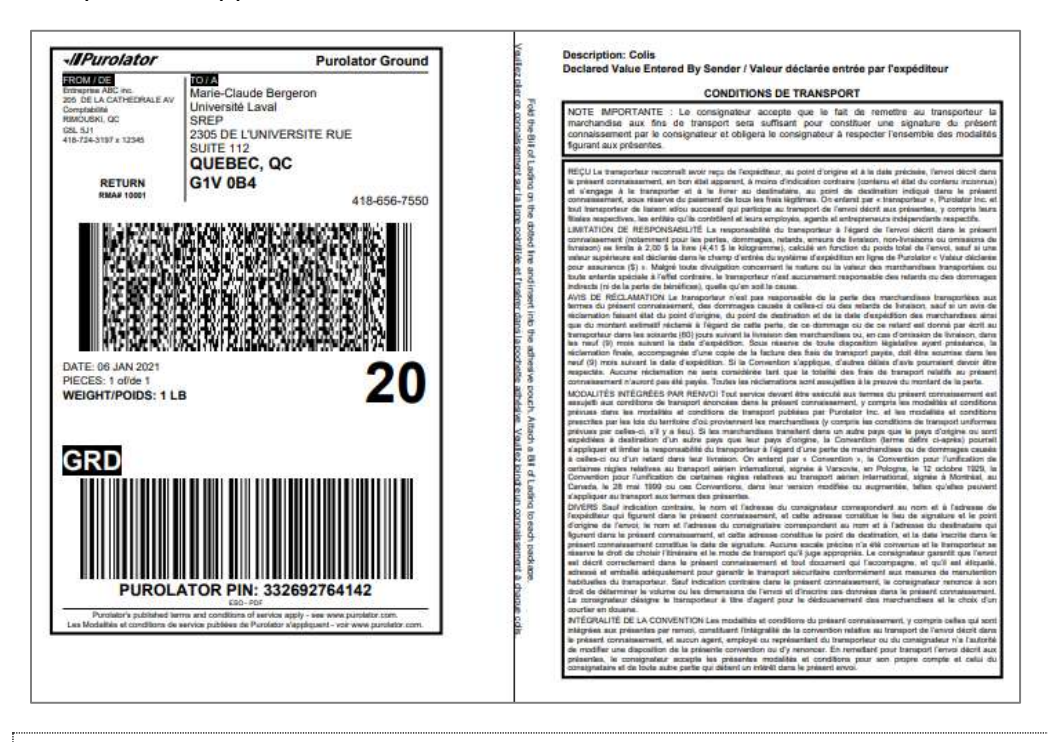

**Votre expéditeur doit joindre un document d'expédition (bordereau; connaissement) avec chaque enveloppe et colis**

Chaque enveloppe ou paquet à expédier doit avoir son document d'envoi.

Si vous avez opté pour l'option 2 en page 18, vous recevrez deux courriels : l'un confirmant l'envoi et l'autre indiquant son numéro de référence.

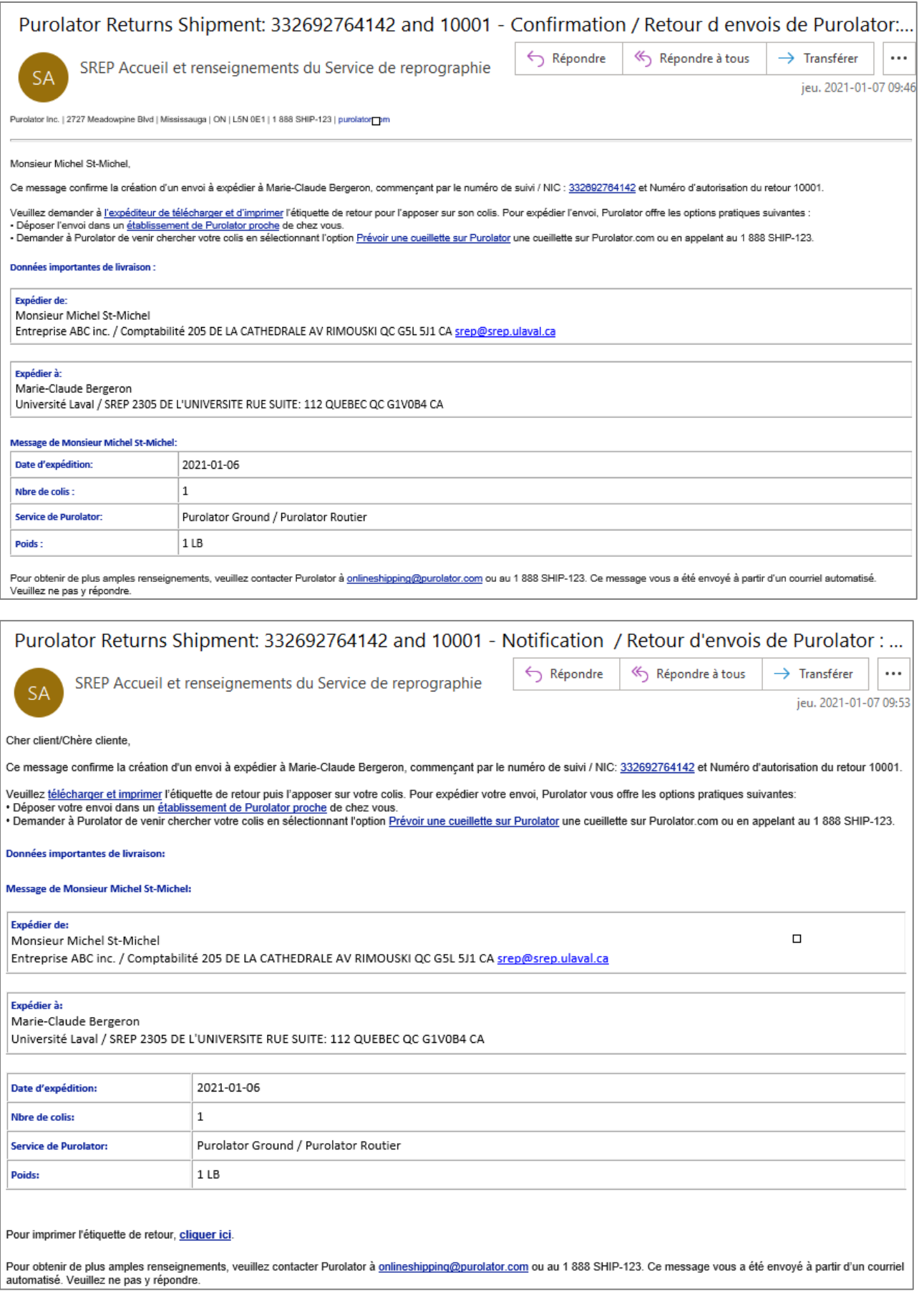

# <span id="page-22-0"></span>Étape 2 : prévoir la collecte

Après avoir acheminé le connaissement et convenu d'une date de récupération avec l'expéditeur, faites votre demande de collecte.

Dans l'onglet **Accueil**, cliquez sur **Prévoir une cueillette**. Vous pouvez faire cette demande jusqu'à 10 jours à l'avance. Aucun frais ne sont appliqués tant que la collecte n'est pas effectuée.

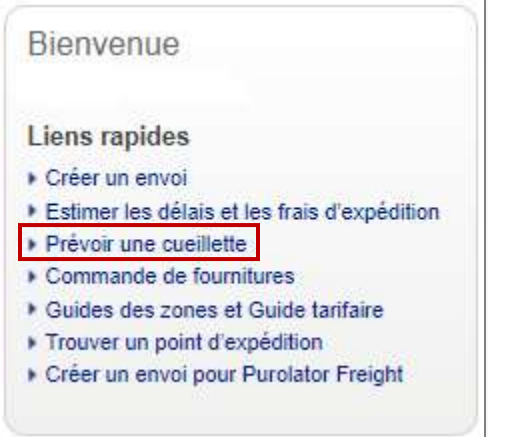

La fenêtre **Adresse de cueillette** apparaîtra.

Cliquez sur **Modifier**, pour remplacer votre adresse par celle de l'expéditeur (là où la collecte se fera).

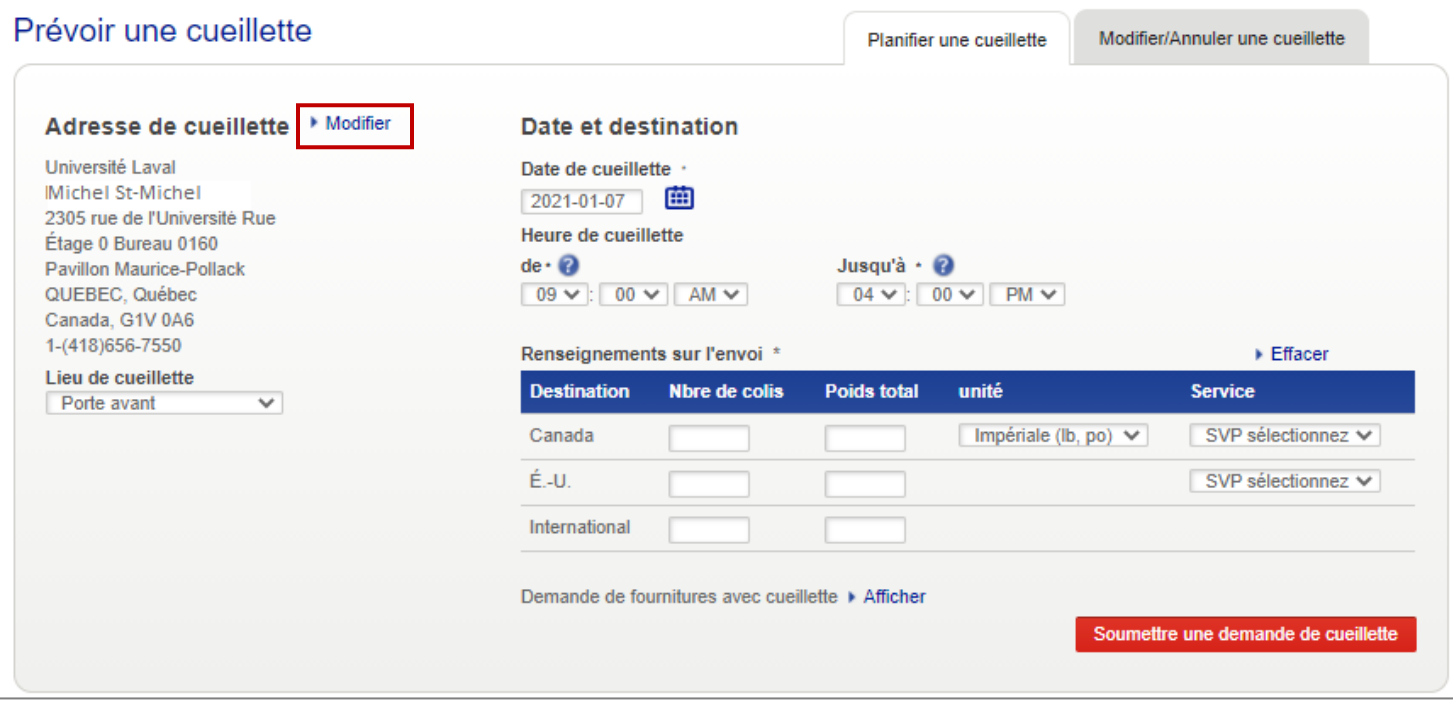

Remplacer les coordonnées, puis cliquez sur **Enregistrer**.

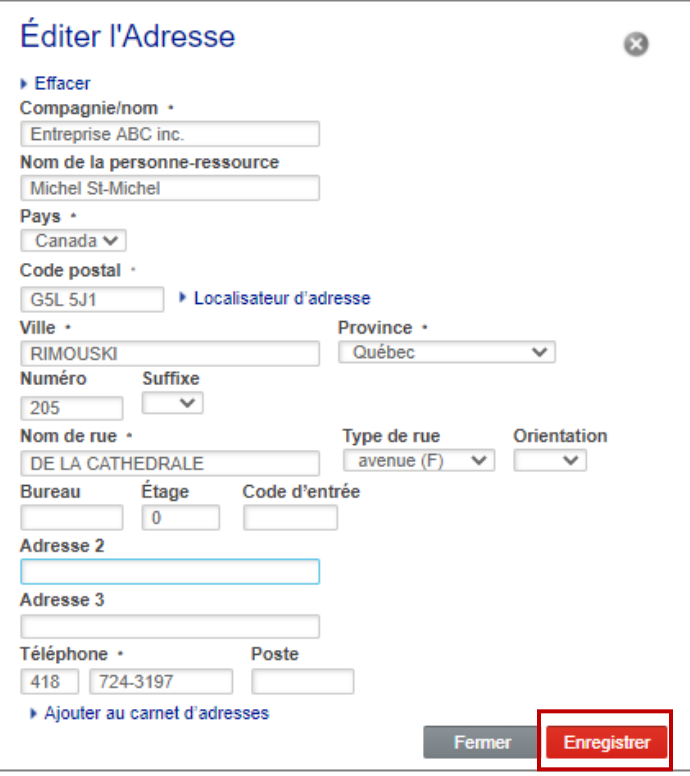

L'adresse de collecte s'enregistrera.

Choisissez une **date et heure de collecte**, indiquez le **nombre de colis**, le **poids** et le **service** requis. Cliquez sur **Soumettre une demande de cueillette**.

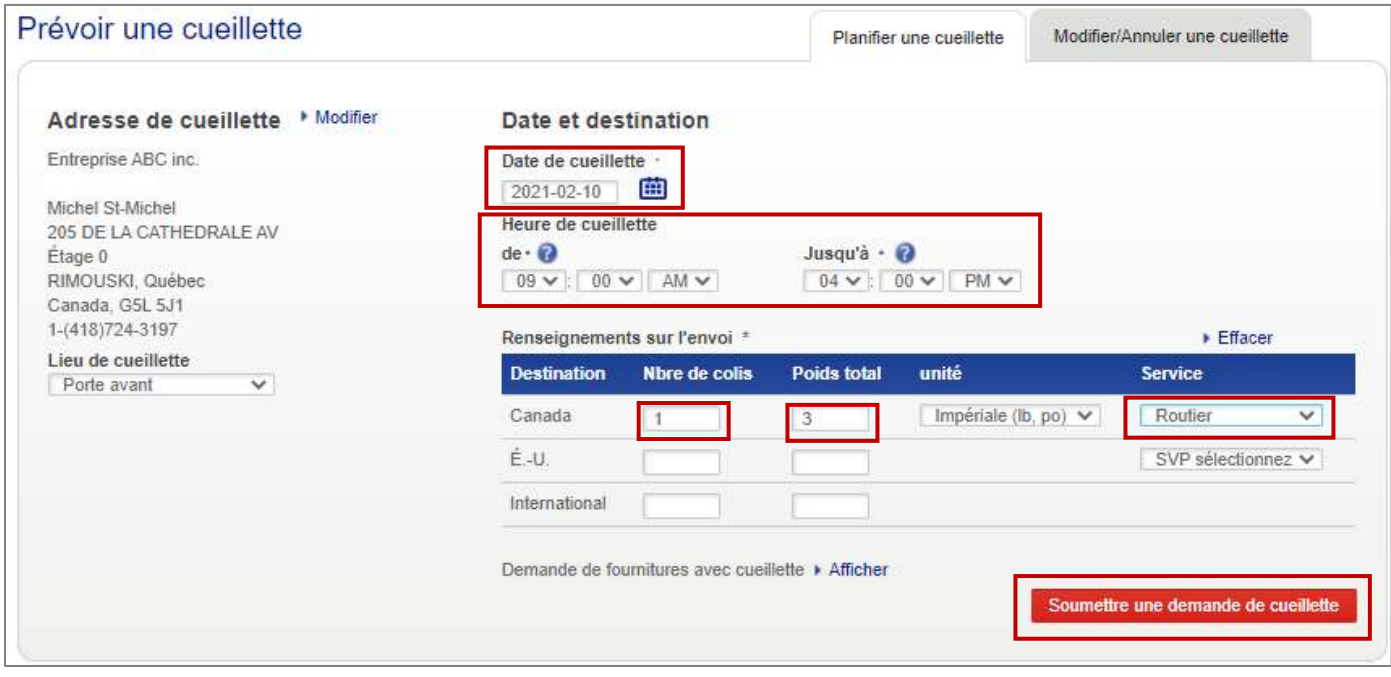

#### La confirmation apparaîtra. Assurez-vous d'aviser votre expéditeur.

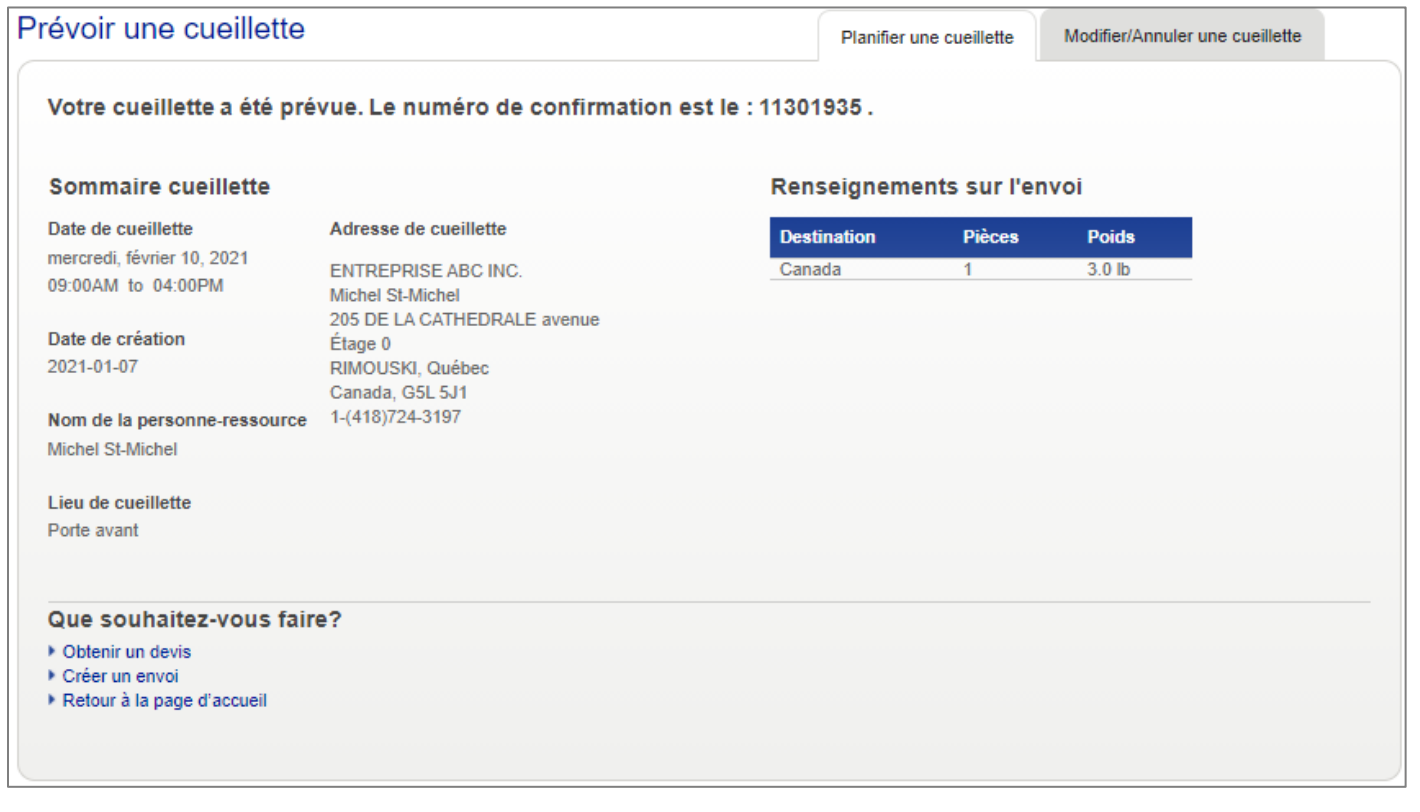

# **Vous n'avez pas à contacter le messager pour que votre collecte soit récupérée**

La création de votre demande de collecte avise automatiquement le service de transport.

#### Un courriel de confirmation de demande de collecte vous sera envoyé.

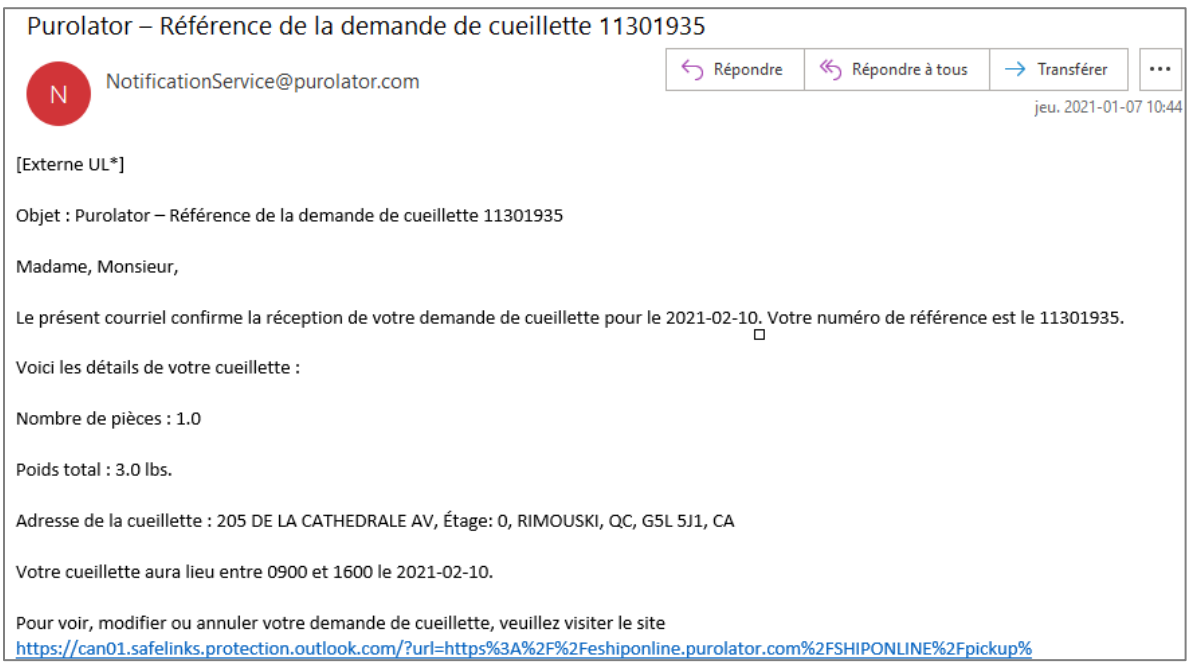

<span id="page-25-0"></span>Accédez à l'application Purolator : [https://www.purolator.com](https://www.purolator.com/fr/home.page)

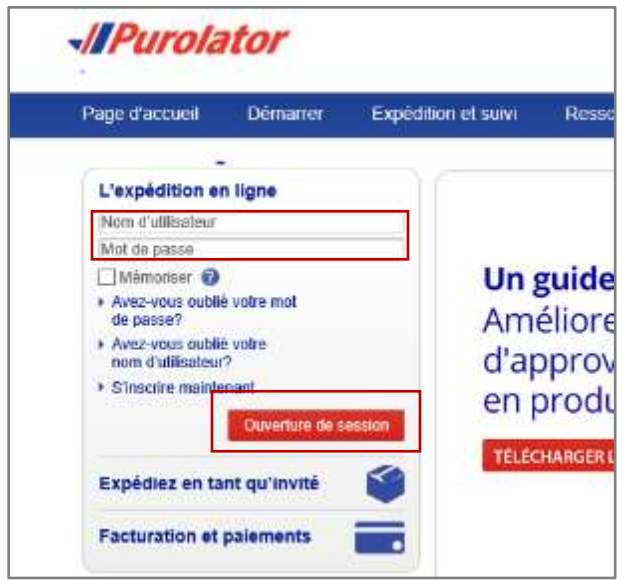

Dans l'onglet **Mon compte**, sous **Activités récentes**, cliquez sur **Cueillettes**.

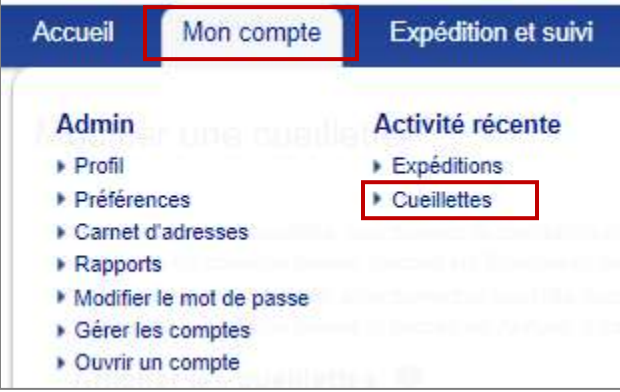

Modifiez la plage de dates, au besoin.

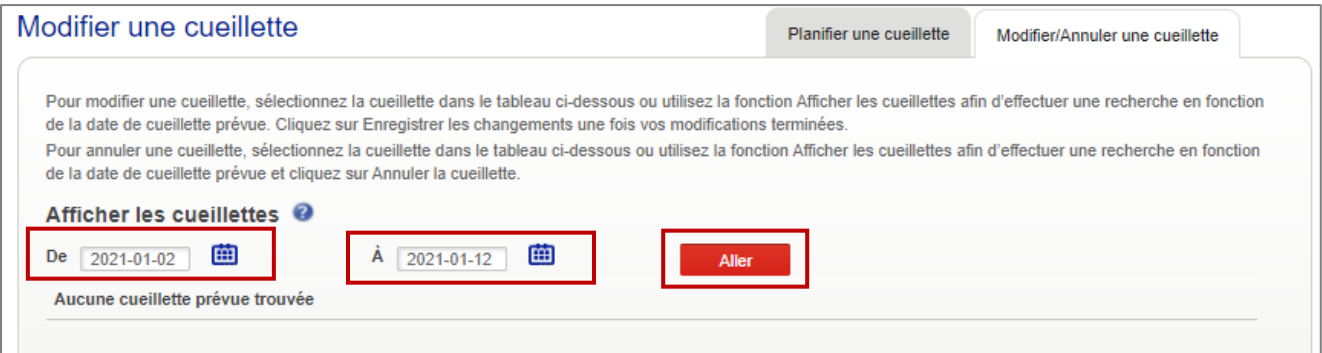

Sélectionnez la collecte et le détail apparaîtra, au bas.

Si vous souhaitez apporter une modification à la demande de collecte, faites les changements requis, puis cliquez sur **Enregistrer le changement**.

Si vous souhaitez annuler la collecte, cliquez sur **Annuler la cueillette**.

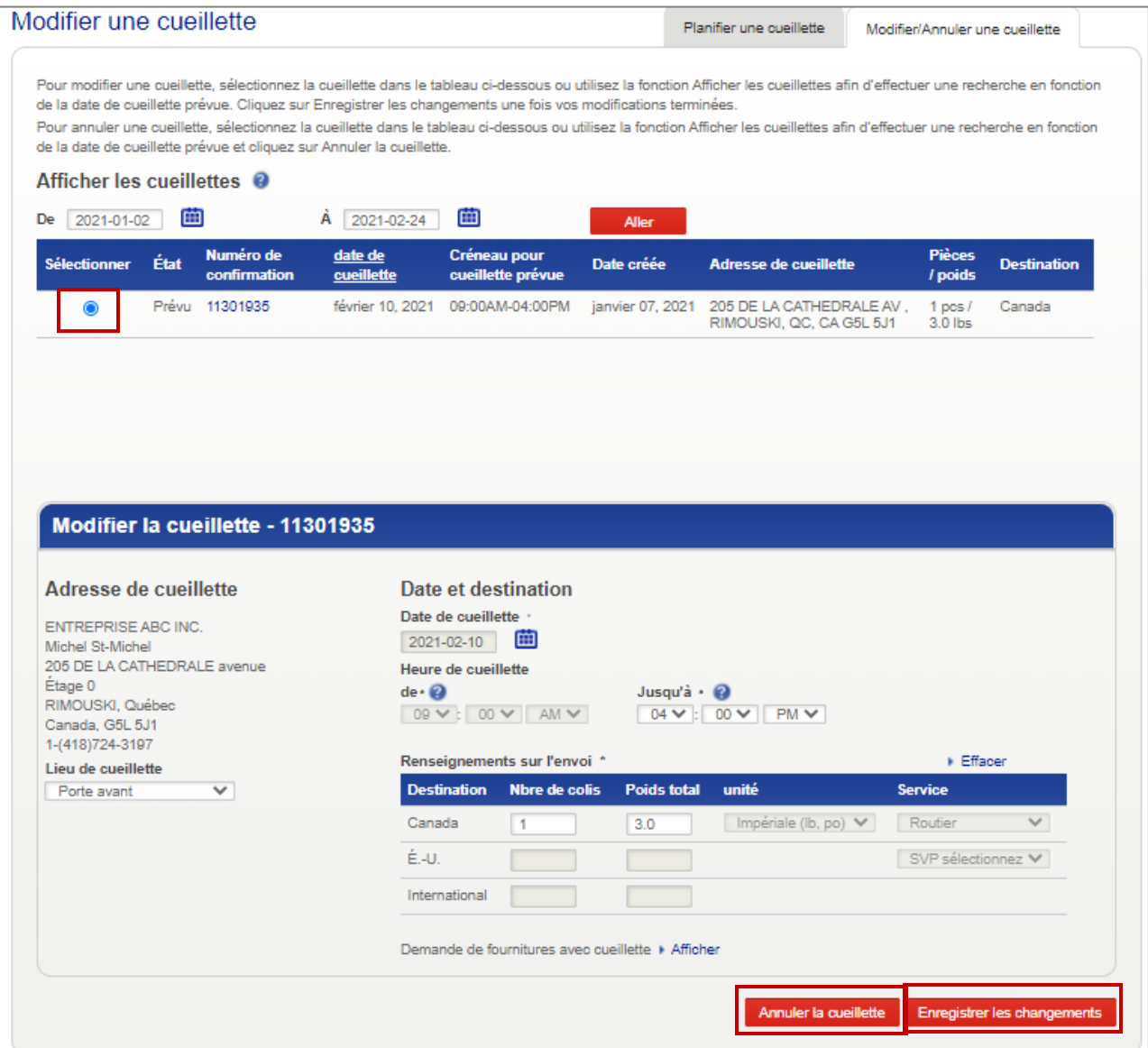

#### Cliquez sur **OK**, puis sur **OK**.

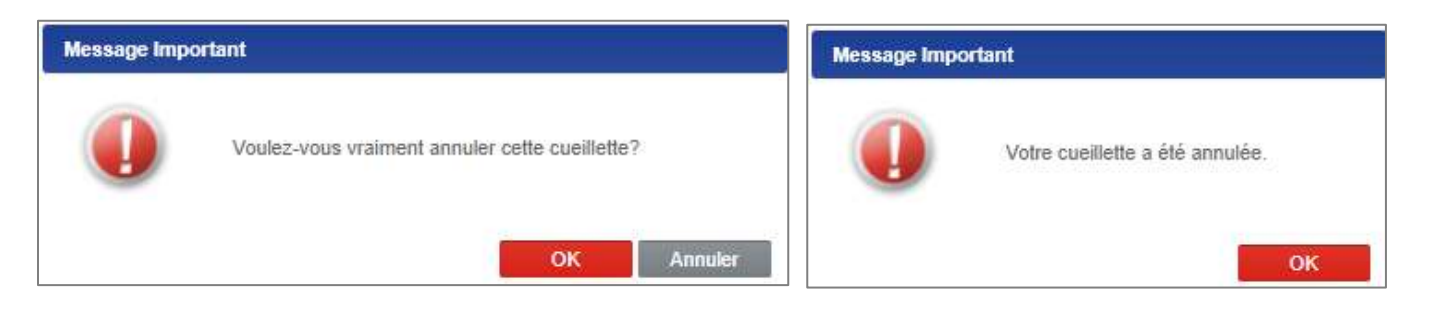

#### Un courriel de confirmation d'annulation ou de modification de collecte vous sera envoyé.

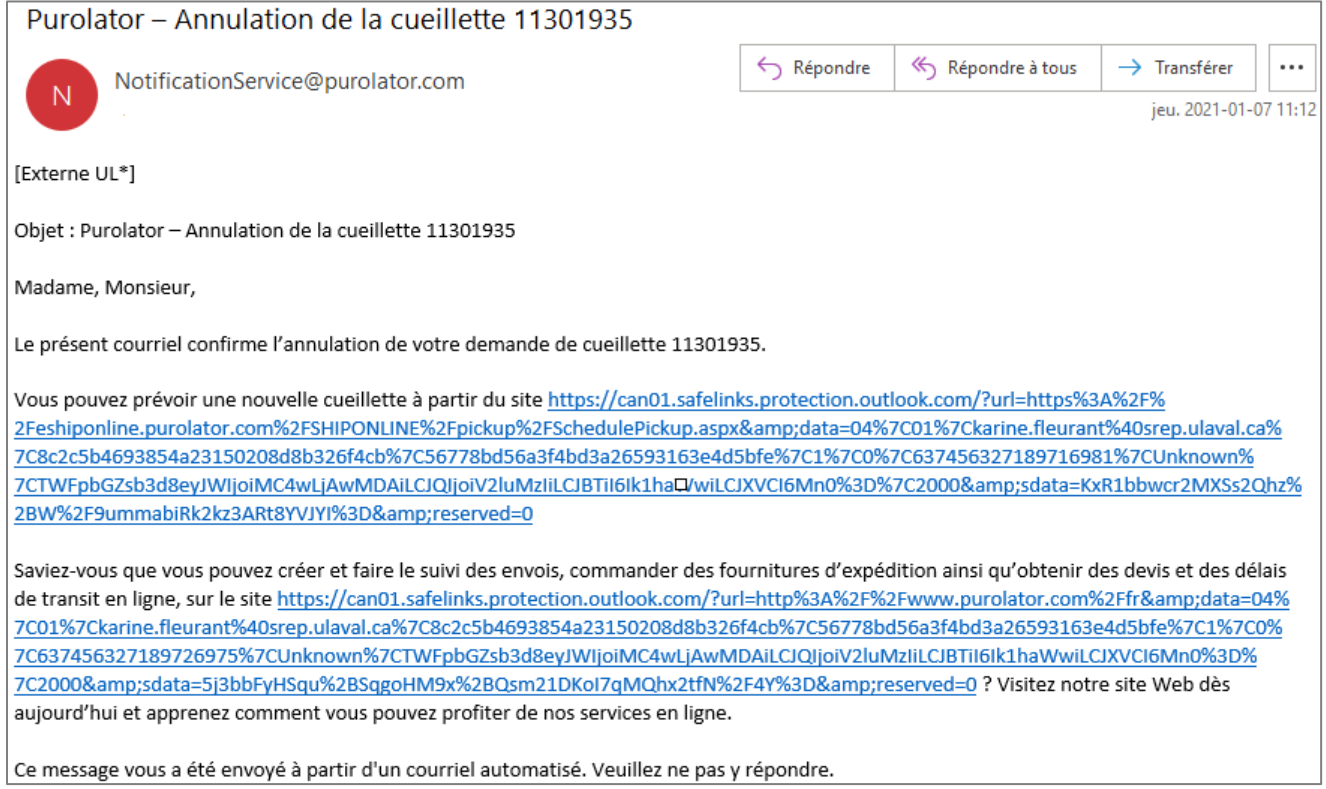

#### <span id="page-28-0"></span>Accédez à l'application Purolator : [https://www.purolator.com](https://www.purolator.com/fr/home.page)

Dans les **liens rapides**, choisissez **Commande de fournitures**.

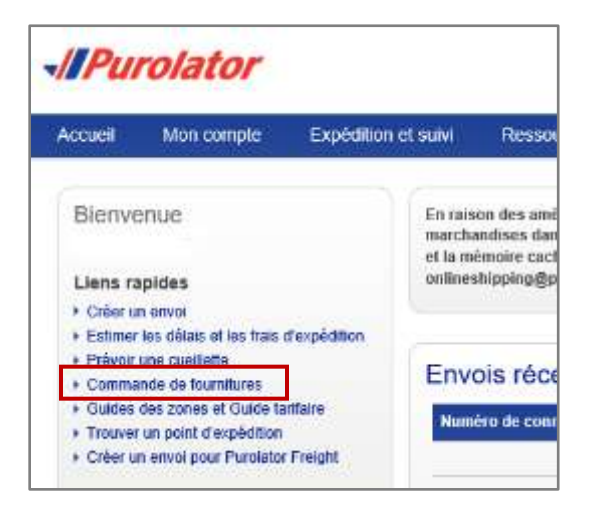

La page **Fournitures** apparaîtra. Faites votre choix, puis cliquez sur **Envoyer.** 

Les fournitures sont offertes gratuitement. Prévoyez un délai pour la réception de votre commande.

Pour plus de renseignements sur l'emballage : sous l'onglet **Ressources et soutien**, choisissez **Emballages**.

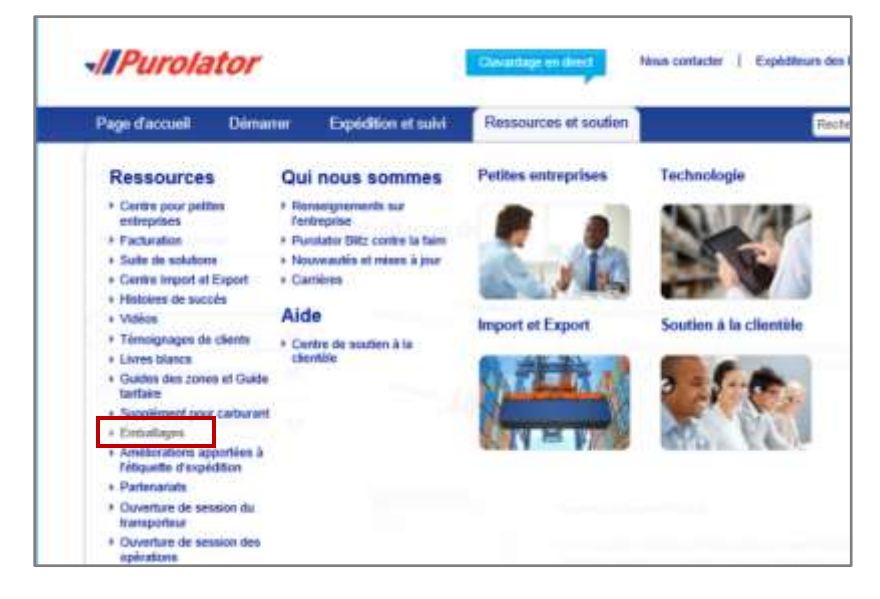

En cas d'urgence, vous pouvez vous procurer des fournitures telles que des *Express Packs*, des *Express boîtes* et des enveloppes adhésives pour l'insertion des connaissements (documents d'expédition; bordereaux d'envoi), à la réception des marchandises du pavillon Bonenfant en écrivant à [courrier-messagerie@ulaval.ca.](mailto:courrier-messagerie@ulaval.ca)

**L'utilisation de la fourniture de Purolator n'est pas obligatoire** Vous pouvez utiliser votre propre emballage.